Ай Ти Ви Групп

# ACFA Intellect

Руководство по настройке и работе с модулем интеграции «Unipos»

Версия 1.3

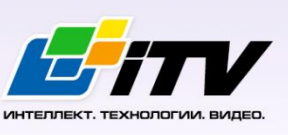

Москва, 2014

# <span id="page-1-0"></span>**Содержание**

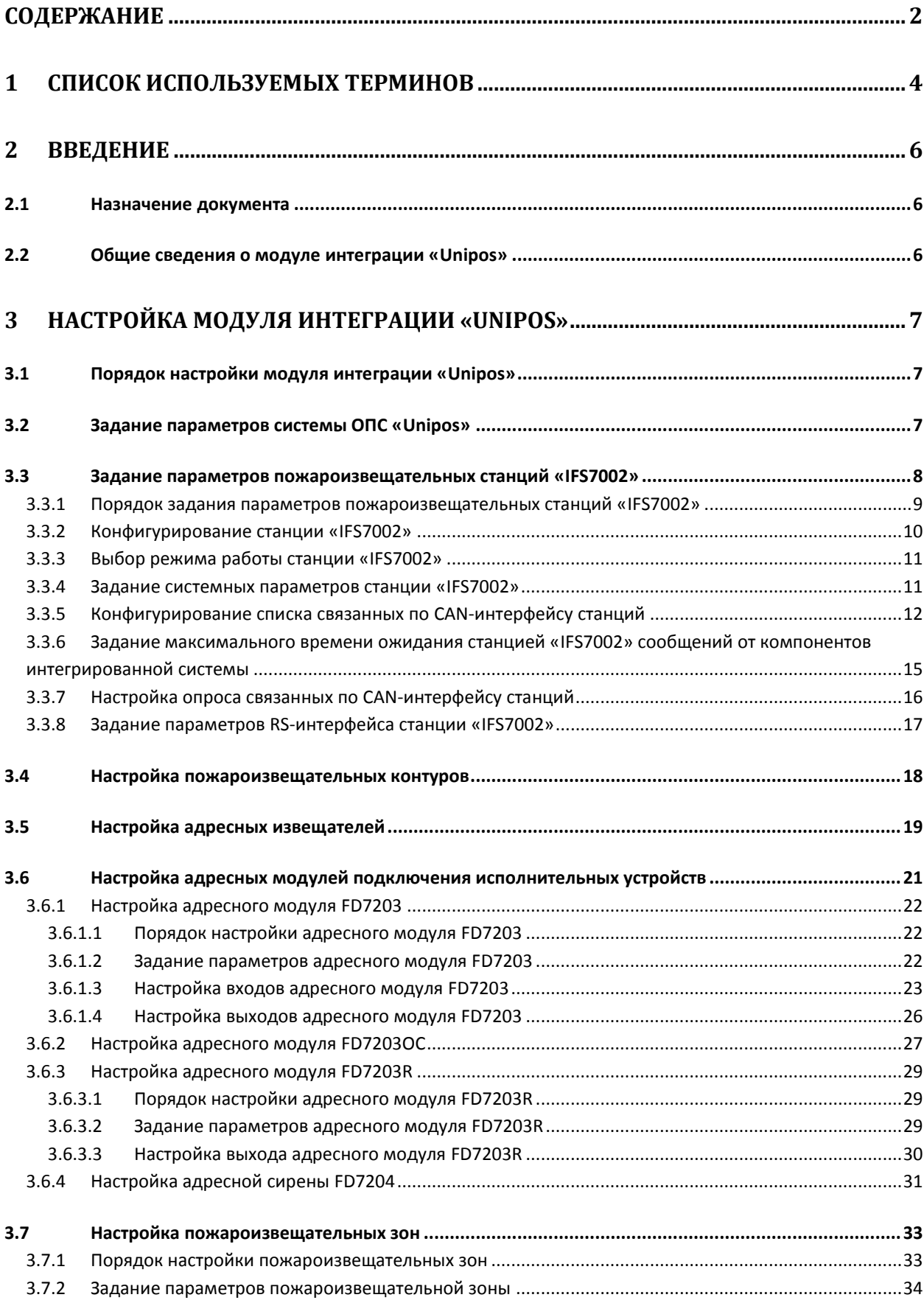

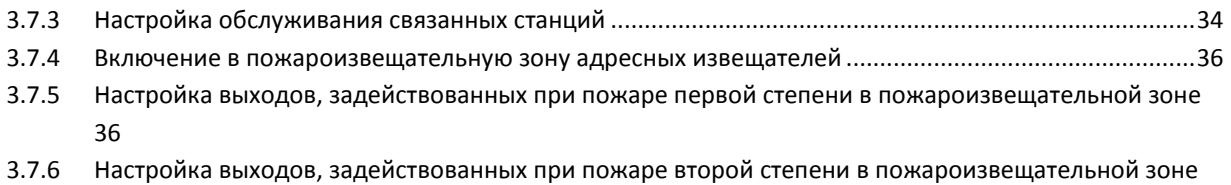

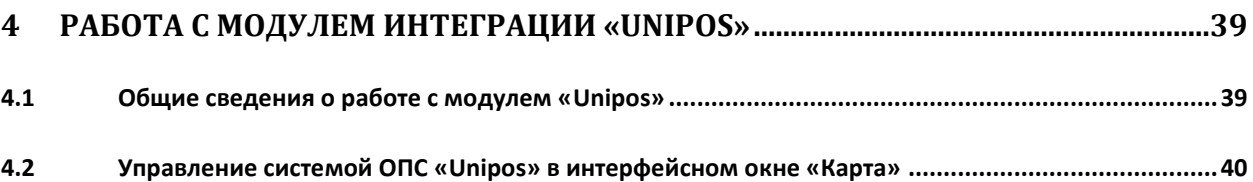

[37](#page-36-0)

# <span id="page-3-0"></span>**1 Список используемых терминов**

Адресное устройство – устройство, включенное в пожароизвещательный контур, имеющее адрес для коммуникации со станцией. Адресным устройством может быть пожарный извещатель (автоматический или ручной), адаптер или исполнительное устройство.

Время перехода из фазы 1 в фазу 2 – время, которое отводится на проведение каких-либо действий (например, проверки сигнала возгорания), если в пожароизвещательной зоне зарегистрирован Пожар первой степени (фаза 1).

Время разведки – время, которое отводится на проверку сигнала возгорания **Пожар первой степени** в пожароизвещательной зоне.

Инициализация – процесс присвоения адресов адресным устройствам в пожароизвещательных контурах.

Контрольный выход – потенциальный выход для соединения станции с исполнительным устройством, который также позволяют следить за исправностью соединительных проводов.

Пожароизвещательный контур – двухпроводной кабель, предназначенный для подключения адресных устройств: пожарных извещателей (ручных и автоматических), адаптеров и исполнительных устройств.

Пожароизвещательная зона – совокупность выбранных адресных пожарных извещателей (ручных и автоматических), которые в общем случае могут быть расположены на различных участках пожароизвещательного контура.

Пожар первой степени – фаза (1), которая активируется на станции при срабатывании автоматических пожарных извещателей. Продолжается до истечения времени перехода из фазы 1 в фазу 2. Игнорируется в случае, если выбран режим работы станции **Ночь**.

Пожар второй степени – фаза (2), которая активируется на станции в следующих случаях:

- 1. по истечении времени перехода из фазы 1 в фазу 2;
- 2. если были задействованы ручные пожарные извещатели;
- 3. если были задействованы ручные и/или автоматические пожарные извещатели при режиме работы станции **Ночь**.

Режим **День** – режим работы станции *IFS7002*, в котором при срабатывании пожарных извещателей на станции могут быть активированы фаза 1 и фаза 2.

Режим **Ночь** – режим работы станции *IFS7002*, в котором при срабатывании пожарных извещателей на станции автоматически активируется фаза 2. Фаза 1 игнорируется.

Режим **Совпадение** – режим пожароизвещательной зоны, при котором для активации на станции состояния **Пожар первой степени** требуется переход в тревожное состояние двух и более пожарных извещателей этой зоны.

Релейный выход – беспотенциальный выход для соединения станции с исполнительным устройством, который не позволяют следить за исправностью соединительных проводов. Силовой контур – двухпроводное подключение, предназначенное для питания адресных исполнительных устройств, энергопотребление которых превышает возможности пожароизвещательных контуров, к которым они подключены.

Станция – пожароизвещательная станция *IFS7002*. Предназначена для управления адресными устройствами: извещателями, адаптерами и исполнительными устройствами.

# <span id="page-5-0"></span>**2 Введение**

# <span id="page-5-1"></span>**2.1 Назначение документа**

Документ *Руководство по настройке и работе с модулем интеграции Unipos* является справочно-информационным пособием и предназначен для специалистов по настройке и операторов модуля *Unipos*. Данный модуль входит в состав подсистемы охранно-пожарной сигнализации, реализованной на основе программного комплекса *ACFA Intellect*.

В данном Руководстве представлены следующие материалы:

- 1. общие сведения о модуле интеграции *Unipos*;
- 2. настройка модуля интеграции *Unipos*;
- 3. работа с модулем интеграции *Unipos*.

## <span id="page-5-2"></span>**2.2 Общие сведения о модуле интеграции «Unipos»**

Модуль интеграции *Unipos* является компонентом подсистемы ОПС, реализованной на базе ПК *ACFA Intellect*, и предназначен для выполнения следующих функций:

- 1. конфигурирование системы *ОПС Unipos* (производитель Unipos, Inc.);
- 2. обеспечение взаимодействия *ОПС Unipos* с ПК *ACFA Intellect* (мониторинг, управление).

*Примечание. Подробные сведения о системе ОПС Unipos приведены в официальной справочной документации по данной системе.* 

Перед настройкой модуля интеграции *Unipos* необходимо выполнить следующие действия:

- 1. Установить аппаратные средства *ОПС Unipos* на охраняемый объект
- 2. Инициализировать адресные устройства, включенные в пожароизвещательные контуры *ОПС Unipos* (см. справочную документацию по системе *ОПС Unipos*)

# <span id="page-6-0"></span>**3 Настройка модуля интеграции «Unipos»**

## <span id="page-6-1"></span>**3.1 Порядок настройки модуля интеграции «Unipos»**

Настройка модуля интеграции *Unipos* производится в следующей последовательности:

- 1. Задать параметры системы *ОПС Unipos;*
- 2. Задать параметры пожароизвещательных станций *IFS7002;*
- 3. Настроить пожароизвещательные контуры;
- 4. Настроить адресные извещатели;
- 5. Настроить адресные модули подключения исполнительных устройств;
- 6. Настроить пожароизвещательные зоны.

## <span id="page-6-2"></span>**3.2 Задание параметров системы ОПС «Unipos»**

Задание параметров системы *ОПС Unipos* производится на панели настройки объекта **ОПС "Unipos" 7002**. Данный объект регистрируется на базе объекта **Компьютер** на вкладке **Оборудование** диалогового окна **Настройка системы** (Рис. [3.2-1\)](#page-6-3).

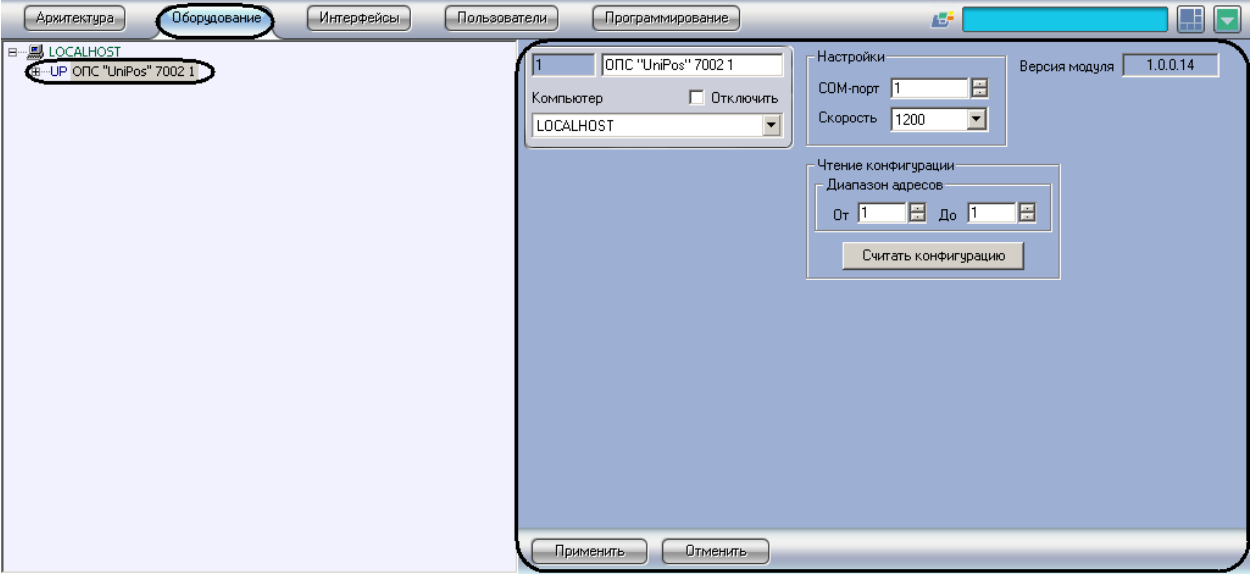

**Рис. 3.2-1 Объект ОПС "Unipos" 7002**

<span id="page-6-3"></span>Задание параметров системы *ОПС Unipos* производится следующим образом:

1. Перейти на панель настройки объекта **ОПС "Unipos" 7002** (Рис. [3.2-2\)](#page-7-1).

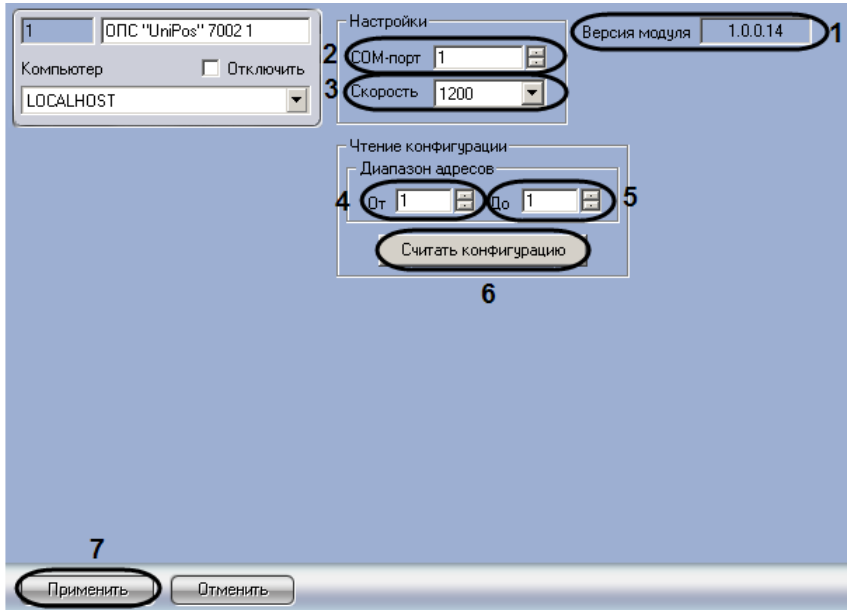

**Рис. 3.2-2 Задание параметров системы ОПС Unipos**

<span id="page-7-1"></span>*Примечание. В поле Версия модуля отображается версия модуля интеграции Unipos (см. [Рис.](#page-7-1)  [3.2-2\)](#page-7-1).*

- 2. В поле **COM-порт** ввести с помощью кнопок **вверх-вниз** номер COM-порта Сервера *Интеллект*, используемого для подключения к *ОПС Unipos* через выбранную пожароизвещательную станцию *IFS7002* (см. Рис. [3.2-2,](#page-7-1) **2**).
- 3. Из раскрывающегося списка **Скорость** выбрать скорость передачи данных по протоколу RS232 между Сервером *Интеллект* и подключенной пожароизвещательной станцией *IFS7002* (см. Рис. [3.2-2,](#page-7-1) **3**).
- 4. Считать конфигурацию предварительно инициализированной системы *ОПС Unipos*. Для этого ввести с помощью кнопок **вверх-вниз** в поля **От** и **До** диапазон адресов компонентов *ОПС Unipos* (см. Рис. [3.2-2,](#page-7-1) **4-5**).
- 5. Нажать кнопку **Считать конфигурацию** (см. Рис. [3.2-2,](#page-7-1) **6**).
- 6. В результате выполнения операции будут созданы и настроены объекты ПК *ACFA Intellect*, соответствующие компонентам *ОПС Unipos* в заданном диапазоне адресов.
- 7. Для сохранения внесенных изменений нажать кнопку **Применить** (см. Рис. [3.2-2,](#page-7-1) **7**).

Задание параметров системы *ОПС Unipos* завершено.

## <span id="page-7-0"></span>**3.3 Задание параметров пожароизвещательных станций «IFS7002»**

Пожароизвещательная станция *IFS7002* предназначена для работы с адресными автоматическими и ручными пожарными извещателями. Станция также управляет адресными исполнительными устройствами, подключенными к пожароизвещательному контуру. Для включения внешних исполнительных устройств станция имеет выходы:

- 1. 2 контрольных;
- 2. 1 релейный.

Для связи с внешними устройствами используются следующие интерфейсы:

- 1. CAN;
- 2. RS232.

*Примечание. Подробные сведения по организации связи в ОПС Unipos приведены в официальной справочной документации по данной системе.*

## <span id="page-8-0"></span>3.3.1 **Порядок задания параметров пожароизвещательных станций «IFS7002»**

Задание параметров пожароизвещательной станции *IFS7002*, входящей в состав *ОПС Unipos*, производится на панели настройки объекта **IFS7002**. Данный объект создается на базе объекта **ОПС "Unipos" 7002** на вкладке **Оборудование** диалогового окна **Настройка системы** (Рис. [3.3-1\)](#page-8-1).

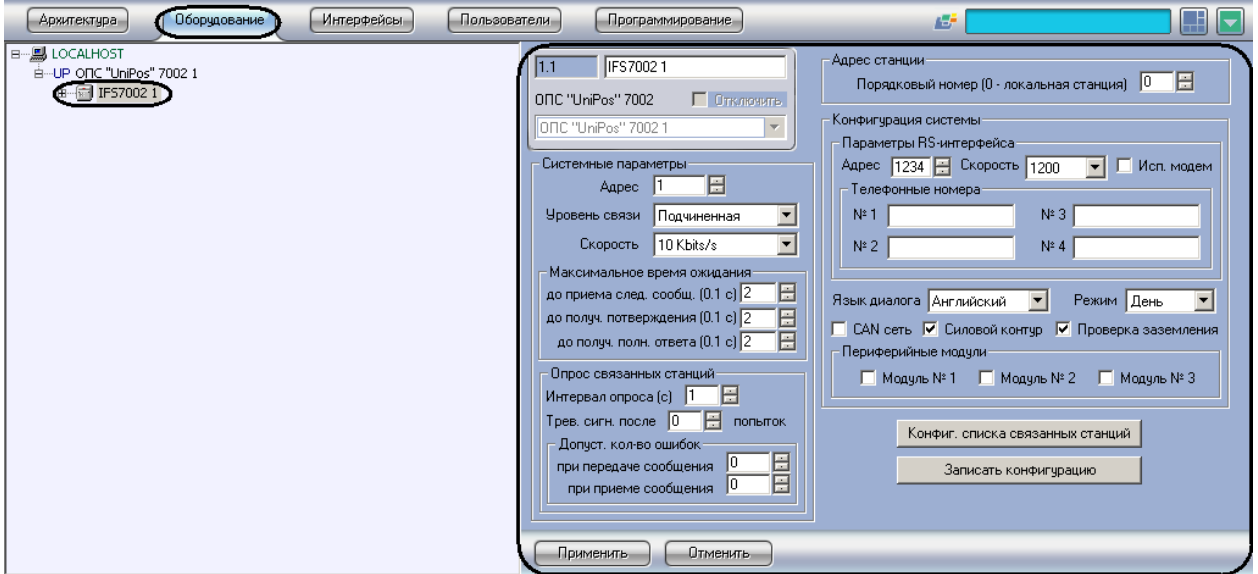

#### **Рис. 3.3-1 Объект IFS7002**

<span id="page-8-1"></span>Создание и настройка объектов **IFS7002** производится автоматически в результате чтения конфигурации *ОПС Unipos* (см. раздел *[Задание параметров](#page-6-2) системы ОПС* «*Unipos*»»). Существует возможность изменять настройки станции *IFS7002* на панели настройки одноименного объекта.

Задание параметров пожароизвещательной станции *IFS7002* производится в следующем порядке:

- 1. Настроить конфигурацию станции;
- 2. Выбрать режим работы станции;
- 3. Задать системные параметры станции;
- 4. Сконфигурировать список связанных по CAN-интерфейсу станций;
- 5. Задать максимальное время ожидания станцией сообщений от компонентов интегрированной системы (ПК *ACFA Intellect*, компонентов *ОПС Unipos*);
- 6. Настроить опрос связанных по CAN-интерфейсу станций;
- 7. Задать параметры RS-интерфейса станции *IFS7002;*
- 8. Повторить шаги 1-8 для всех требуемых станций *IFS7002.*

## *Внимание!*

*Кнопки Применить на панелях настройки объектов ОПС Unipos служат для сохранения настроек во внутренней базе данных ПК ACFA Intellect. Для применения настроек на станции следует использовать кнопку Записать конфигурацию (см. Рис. [3.3-1\)](#page-8-1).*

*Применение настроек на станции может занимать продолжительное время. В связи с этим рекомендуется сначала сохранить все изменения конфигурации ОПС Unipos в базе данных ПК ACFA Intellect, после чего применить сохраненные настройки на станции.*

## <span id="page-9-0"></span>3.3.2 **Конфигурирование станции «IFS7002»**

Для станции *IFS7002* задаются следующие конфигурационные настройки:

- 1. язык интерфейса станции;
- 2. состояние поддержки CAN-интерфейса на станции (**включена**/**выключена**);
- 3. состояние силового контура, подключенного к станции (**включен**/**выключен**);
- 4. состояние функции проверки заземления кабелей, подключенных к станции (**включена**/**выключена**);
- 5. наличие дополнительных периферийных модулей, подключенных к станции.

Настройка конфигурации станции *IFS7002* производится следующим образом:

1. Перейти на панель настройки объекта **IFS7002** (Рис. [3.3-2\)](#page-9-1).

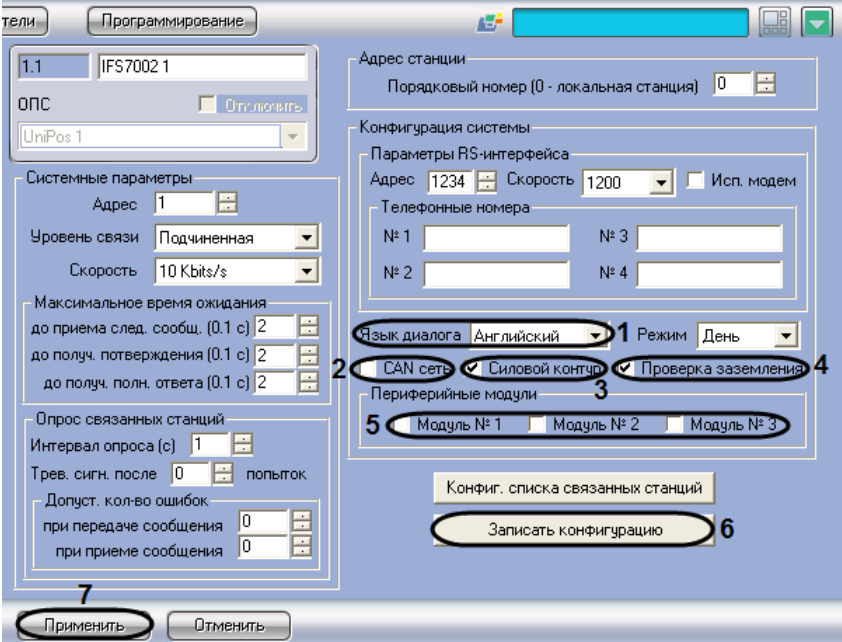

**Рис. 3.3-2 Конфигурирование станции IFS7002**

- <span id="page-9-1"></span>2. Из раскрывающегося списка **Язык диалога** выбрать требуемый язык интерфейса станции *IFS7002* (см. Рис. [3.3-2,](#page-9-1) **1**).
- 3. Для включения поддержки CAN-интерфейса на станции установить флажок **CAN сеть** (см. Рис. [3.3-2,](#page-9-1) **2**).
- 4. Для включения силового контура, подключенного к станции, установить флажок **Силовой контур** (см. Рис. [3.3-2,](#page-9-1) **3**).
- 5. Для включения проверки заземления кабелей, подключенных к станции, установить флажок **Проверка заземления** (см. Рис. [3.3-2,](#page-9-1) **4**).
- 6. Для включения периферийных модулей, подключенных к станции, установить флажок напротив номера соответствующего модуля (см. Рис. [3.3-2,](#page-9-1) **5**).

*Примечание. Данная настройка актуальна в случае, если к станции подключен хотя бы один периферийный модуль.*

7. Для применения настроек на станции нажать кнопку **Записать конфигурацию** (см[. Рис.](#page-9-1)  [3.3-2,](#page-9-1) **6**).

8. Для сохранения настроек во внутренней базе данных ПК *ACFA Intellect* нажать кнопку **Применить** (см. Рис. [3.3-2,](#page-9-1) **7**).

Конфигурирование станции *IFS7002* завершено.

## <span id="page-10-0"></span>3.3.3 **Выбор режима работы станции «IFS7002»**

Станция *IFS7002* поддерживает следующие режимы работы:

- 1. **День**;
- 2. **Ночь**.

Выбор режим работы станции производится следующим образом:

1. Перейти на панель настройки объекта **IFS7002** (Рис. [3.3-3\)](#page-10-2).

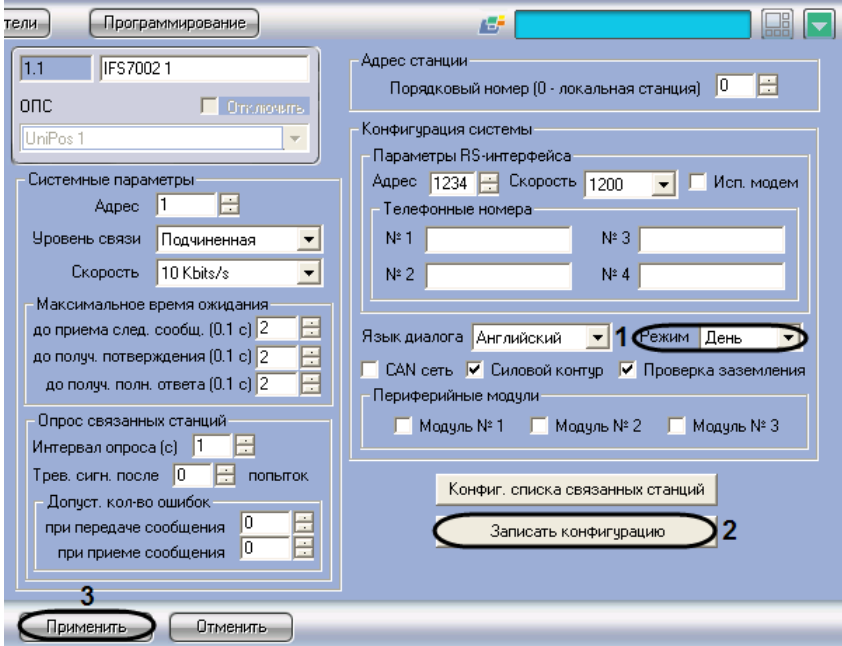

**Рис. 3.3-3 Выбор режима работы станции IFS7002**

- <span id="page-10-2"></span>2. Из раскрывающегося списка **Режим** выбрать требуемый режим работы станции (см. [Рис.](#page-10-2)  [3.3-3,](#page-10-2) **1**)
- 3. Для применения настроек на станции нажать кнопку **Записать конфигурацию** (см[. Рис.](#page-10-2)  [3.3-3,](#page-10-2) **2**)
- 4. Для сохранения настроек во внутренней базе данных ПК *ACFA Intellect* нажать кнопку **Применить** (см. Рис. [3.3-3,](#page-10-2) **3**)

Выбор режима работы станции завершен.

#### <span id="page-10-1"></span>3.3.4 **Задание системных параметров станции «IFS7002»**

Задание системных параметров станции *IFS7002* производится следующим образом:

1. Перейти на панель настройки объекта **IFS7002** (см. Рис. [3.3-4\)](#page-11-1).

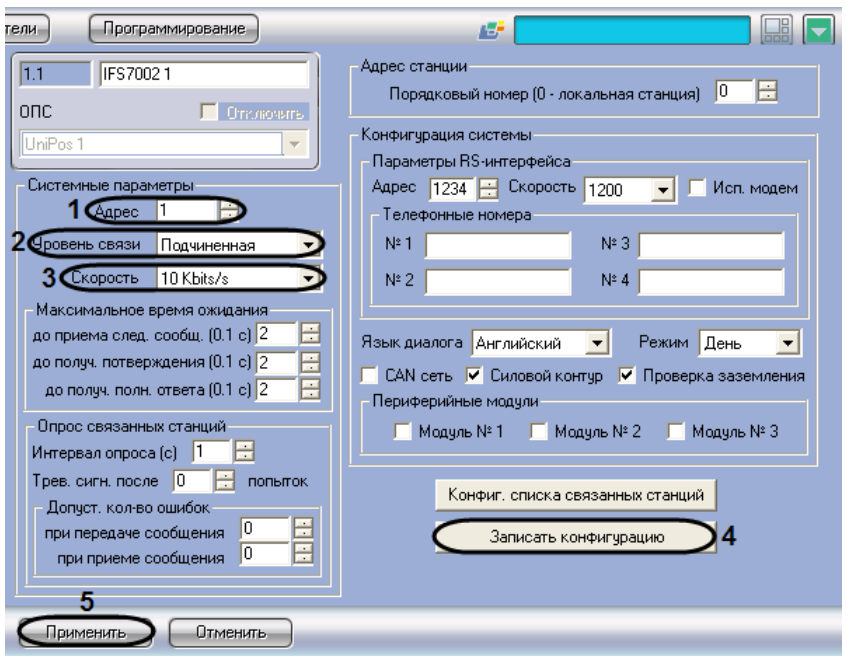

**Рис. 3.3-4 Задание системных параметров станции IFS7002**

- <span id="page-11-1"></span>2. В поле со списком **Адрес** ввести адрес станции в CAN-сети (см. Рис. [3.3-4,](#page-11-1) **1**).
- 3. Из раскрывающегося списка **Уровень связи** выбрать приоритетный коммуникационный уровень станции в CAN-сети *ОПС Unipos* (см. Рис. [3.3-4,](#page-11-1) **2**).

*Примечание. Уровень Главная следует присвоить только одной станции ОПС Unipos, уровень Подчиненная - всем остальным.* 

4. Из раскрывающегося списка **Скорость** выбрать скорость передачи данных в CAN-сети станции (см. Рис. [3.3-4,](#page-11-1) **3**).

*Примечание. CAN-сеть станции включает в себя все адресные устройства, подключенные к пожароизвещательным контурам этой станции.*

- 5. Для применения настроек на станции нажать кнопку **Записать конфигурацию** (см. [Рис.](#page-11-1)  [3.3-4,](#page-11-1) **4**)
- 6. Для сохранения настроек во внутренней базе данных ПК *ACFA Intellect* нажать кнопку **Применить** (см. Рис. [3.3-4,](#page-11-1) **5**).

Задание системных параметров станции *IFS7002* завершено.

#### <span id="page-11-0"></span>3.3.5 **Конфигурирование списка связанных по CAN-интерфейсу станций**

Конфигурирование списка связанных по CAN-интерфейсу станций *IFS7002* производится следующим образом:

*Примечание. Конфигурирование списка связанных станций производится относительно станции, используемой для подключения Сервера Интеллект к ОПС Unipos (локальной).*

1. Перейти на панель настройки объекта **IFS7002** (Рис. [3.3-5\)](#page-12-0).

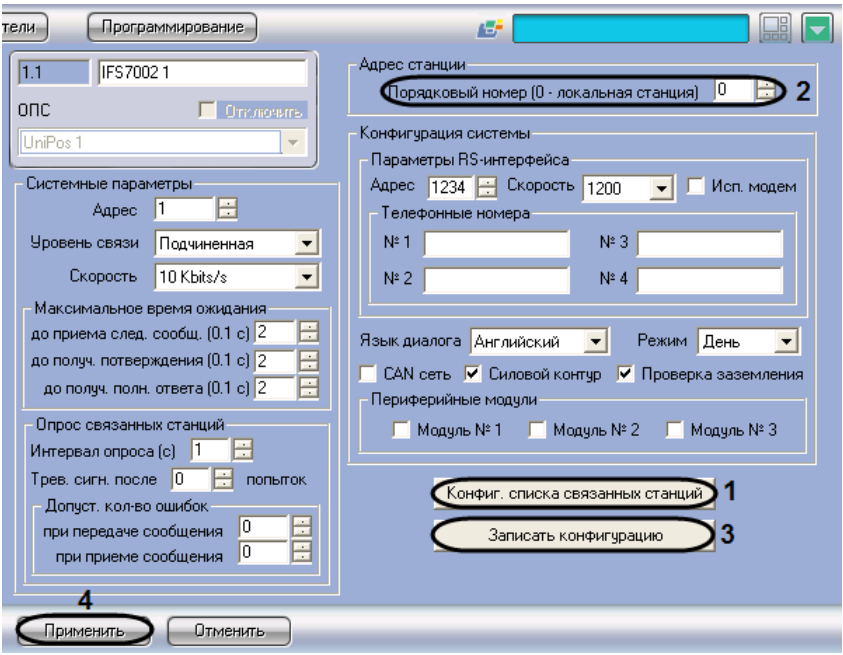

**Рис. 3.3-5 Конфигурирование списка связанных станций**

- <span id="page-12-0"></span>2. Нажать кнопку **Конфиг. списка связанных станций** (см. Рис. [3.3-5,](#page-12-0) **1**).
- 3. В результате выполнения операции откроется диалоговое окно **Конфигурирование списка связанных станций** (Рис. [3.3-6\)](#page-12-1).

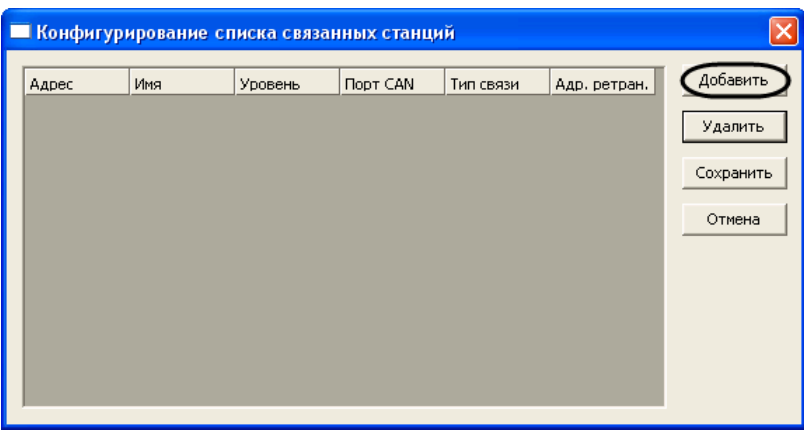

**Рис. 3.3-6 Окно конфигурирования списка**

- <span id="page-12-1"></span>4. Для добавления удаленной станции в список связанных станций нажать кнопку **Добавить** (см. Рис. [3.3-6\)](#page-12-1).
- 5. В результате выполнения операции в таблице появится новая строка с параметрами удаленной станции (Рис. [3.3-7,](#page-13-0) [Таблица](#page-13-1) 3.3-1).

*Примечание. Данные параметры являются ориентировочными и в большинстве случаев требуют коррекции.*

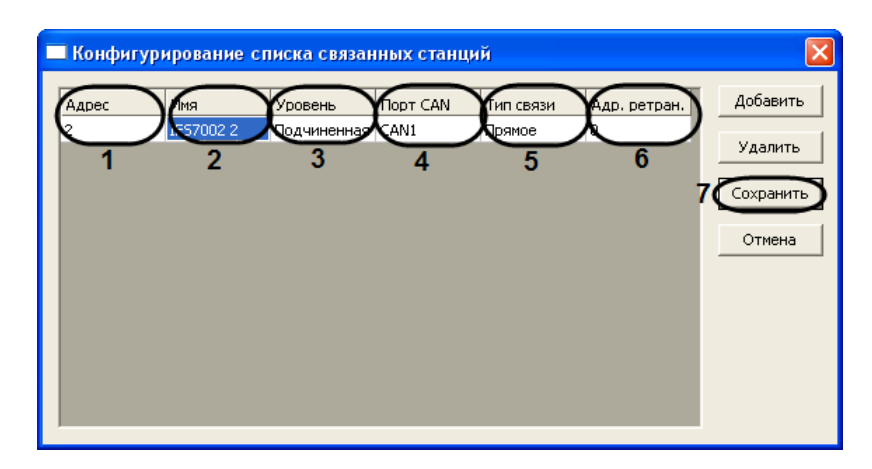

#### **Рис. 3.3-7 Параметры станции**

#### **Таблица 3.3-1**

<span id="page-13-1"></span><span id="page-13-0"></span>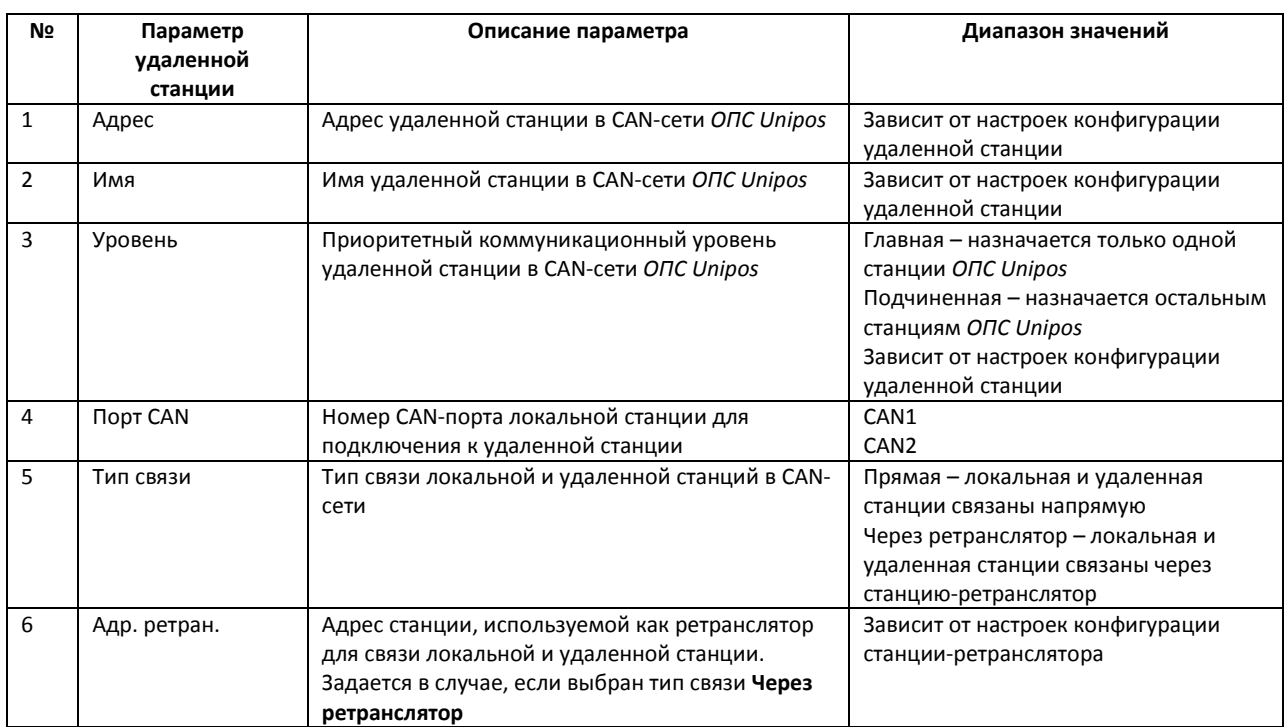

6. Задать актуальные значения параметров удаленной станции (см[. Рис.](#page-13-0) 3.3-7, [Таблица](#page-13-1) 3.3-1)

7. Повторить шаги 5, 6 для всех требуемых удаленных станций

*Примечание. Для удаления станции из списка следует выделить любую ячейку соответствующей строки, после чего нажать кнопку Удалить (см. Рис. [3.3-7\)](#page-13-0).*

## 8. Для сохранения изменений в списке связанных станций и закрытия диалогового окна **Конфигурирование списка связанных станций** нажать кнопку **Сохранить** (см. Рис. [3.3-7,](#page-13-0) **7**).

*Примечание. Для закрытия диалогового окна Конфигурирование списка связанных станций без сохранения изменений следует нажать кнопку Отмена (см. Рис. [3.3-7\)](#page-13-0).*

- 9. В результате выполнения операции диалоговое окно **Конфигурирование списка связанных станций** будет закрыто.
- 10. На панели настройки объекта **IFS7002** задать порядковый номер станции в списке связанных станций. В поле со списком **Порядковый номер (0 – локальная станция)** ввести

требуемое значение. В случае, если станция используется для соединения *ОПС Unipos* с Сервером *Интеллект*, следует ввести значение **0** (см. Рис. [3.3-5,](#page-12-0) **2**).

- 11. Для применения настроек на станции нажать кнопку **Записать конфигурацию** (см. [Рис.](#page-12-0)  [3.3-5,](#page-12-0) **3**)
- 12. Для сохранения настроек во внутренней базе данных ПК *ACFA Intellect* нажать кнопку **Применить** (см. Рис. [3.3-5,](#page-12-0) **4**).

Конфигурирование списка связанных станций *IFS7002* завершено.

<span id="page-14-0"></span>3.3.6 **Задание максимального времени ожидания станцией «IFS7002» сообщений от компонентов интегрированной системы**

Задание максимального времени ожидания станцией *IFS7002* сообщений от компонентов интегрированной системы (Сервера *Интеллект*, компонентов *ОПС Unipos*) производится следующим образом:

*Внимание! Все параметры группы Максимальное время ожидания измеряются в десятых долях секунды.*

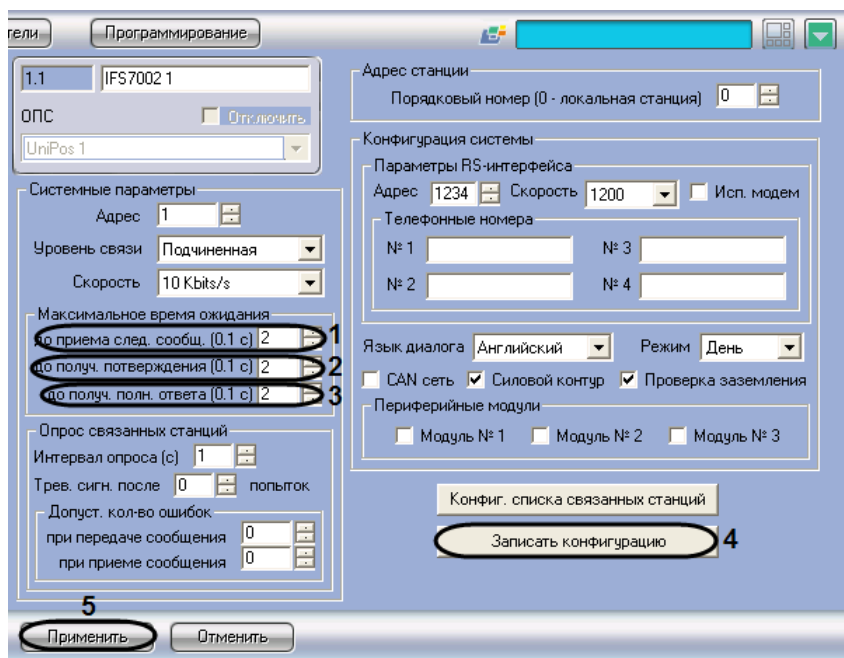

1. Перейти на панель настройки объекта **IFS7002** (Рис. [3.3-8\)](#page-14-1).

**Рис. 3.3-8 Задание максимального времени ожидания сообщений**

<span id="page-14-1"></span>2. В поле со списком **до приема след. сообщ. (0.1 с)** ввести максимальное время ожидания станцией следующей части сообщения от компонента системы (см. Рис. [3.3-8,](#page-14-1) **1**).

*Примечание. Данная настройка актуальна для сообщений, состоящих из нескольких частей.*

3. В поле со списком **до получ. подтверждения (0.1 с)** ввести максимальное время ожидания станцией подтверждения, что компонент системы получил от станции сообщение (см[. Рис.](#page-14-1)  [3.3-8,](#page-14-1) **2**).

*Примечание. Данная настройка актуальна для сообщений, не требующих ответа.*

4. В поле со списком **до получ. полн. ответа (0.1 с)** ввести максимальное время ожидания станцией ответа компонента системы на сообщение станции (см. Рис. [3.3-8,](#page-14-1) **3**).

*Примечание. Данная настройка актуальна для сообщений, требующих ответа.*

- 5. Для применения настроек на станции нажать кнопку **Записать конфигурацию** (см[. Рис.](#page-14-1)  [3.3-8,](#page-14-1) **4**).
- 6. Для сохранения настроек во внутренней базе данных ПК *ACFA Intellect* нажать кнопку **Применить** (см. Рис. [3.3-8,](#page-14-1) **5**).

Задание максимального времени ожидания станцией *IFS7002* сообщений от компонентов интегрированной системы завершено.

## <span id="page-15-0"></span>3.3.7 **Настройка опроса связанных по CAN-интерфейсу станций**

Настройка опроса связанных по CAN-интерфейсу станций производится следующим образом:

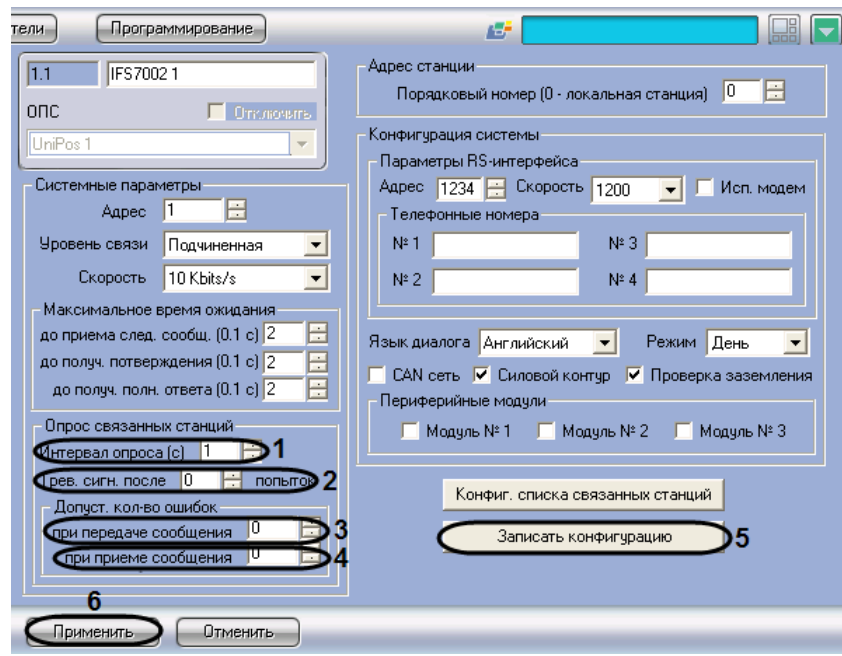

1. Перейти на панель настройки объекта **IFS7002** (Рис. [3.3-9\)](#page-15-1).

**Рис. 3.3-9 Настройка опроса связанных станций**

- <span id="page-15-1"></span>2. В поле со списком **Интервал опроса (с)** ввести интервал времени между двумя последовательными проверками станцией CAN-соединений со связанными станциями. Параметр измеряется в секундах (см. Рис. [3.3-9,](#page-15-1) **1**)
- 3. В поле со списком **Трев. сигн. после попыток** задать частоту успешных проверок станцией CAN-соединения, сопровождающихся коротким оповещением по зуммеру. В случае, если задано значение **0**, оповещение по зуммеру в случае успешной попытки не производится. В случае, если задано значение N, оповещение производится для каждой N-ной успешной проверки (см. Рис. [3.3-9,](#page-15-1) **2**).
- 4. В поле **при передаче сообщения** группы **Допуст. кол-во ошибок** ввести с помощью кнопок **вверх-вниз** максимальное допустимое количество CAN-ошибок при передаче сообщения связанной станции. При превышении данного количества соединение со связанной станцией считается разорванным (см. Рис. [3.3-9,](#page-15-1) **3**).
- 5. В поле **при приеме сообщения** группы **Допуст. кол-во ошибок** ввести с помощью кнопок **вверх-вниз** максимальное допустимое количество CAN-ошибок при получении сообщения от связанной станции. При превышении данного количества соединение со связанной станцией считается разорванным (см. Рис. [3.3-9,](#page-15-1) **4**).
- 6. Для применения настроек на станции нажать кнопку **Записать конфигурацию** (см. [Рис.](#page-15-1)  [3.3-9,](#page-15-1) **5**).
- 7. Для сохранения настроек во внутренней базе данных ПК *ACFA Intellect* нажать кнопку **Применить** (см. Рис. [3.3-9,](#page-15-1) **6**).

Настройка опроса связанных станций завершена.

## <span id="page-16-0"></span>3.3.8 **Задание параметров RS-интерфейса станции «IFS7002»**

Задание параметров RS-интерфейса станции *IFS7002* производится следующим образом:

1. Перейти на панель настройки объекта **IFS7002** (Рис. [3.3-10\)](#page-16-1).

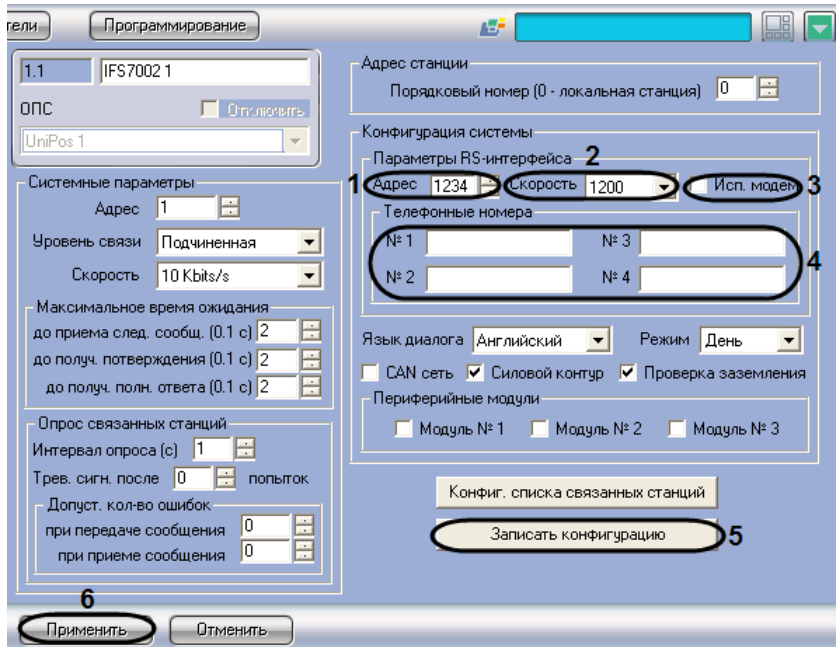

**Рис. 3.3-10 Задание параметров RS-интерфейса станции IFS7002**

<span id="page-16-1"></span>2. В поле **Адрес** ввести с помощью кнопок **вверх-вниз** адрес станции в RS-сети (от 0 до 9999) (см. Рис. [3.3-10,](#page-16-1) **1**).

*Внимание! Адрес станции должен быть уникальным в данной RS-сети.*

- 3. Из раскрывающегося списка **Скорость** выбрать скорость передачи данных в RS-сети (см. Рис. [3.3-10,](#page-16-1) **2**).
- 4. В случае, если для связи в RS-сети требуется использовать модем, установить флажок **Исп. модем** (см. Рис. [3.3-10,](#page-16-1) **3**).
- 5. Для модемного соединения ввести телефонные номера в соответствующие поля группы **Телефонные номера** (см. Рис. [3.3-10,](#page-16-1) **4**).
- 6. Для применения настроек на станции нажать кнопку **Записать конфигурацию** (см. [Рис.](#page-16-1)  [3.3-10,](#page-16-1) **5**).
- 7. Для сохранения настроек во внутренней базе данных ПК *ACFA Intellect* нажать кнопку **Применить** (см. Рис. [3.3-10,](#page-16-1) **6**).

Задание параметров RS-интерфейса станции *IFS7002* завершено.

## <span id="page-17-0"></span>**3.4 Настройка пожароизвещательных контуров**

Настройка пожароизвещательного контура производится на панели настройки объекта **Контур**. Данный объект регистрируется на базе объекта **IFS7002** на вкладке **Оборудование** диалогового окна **Настройка системы** (Рис. [3.4-1\)](#page-17-1).

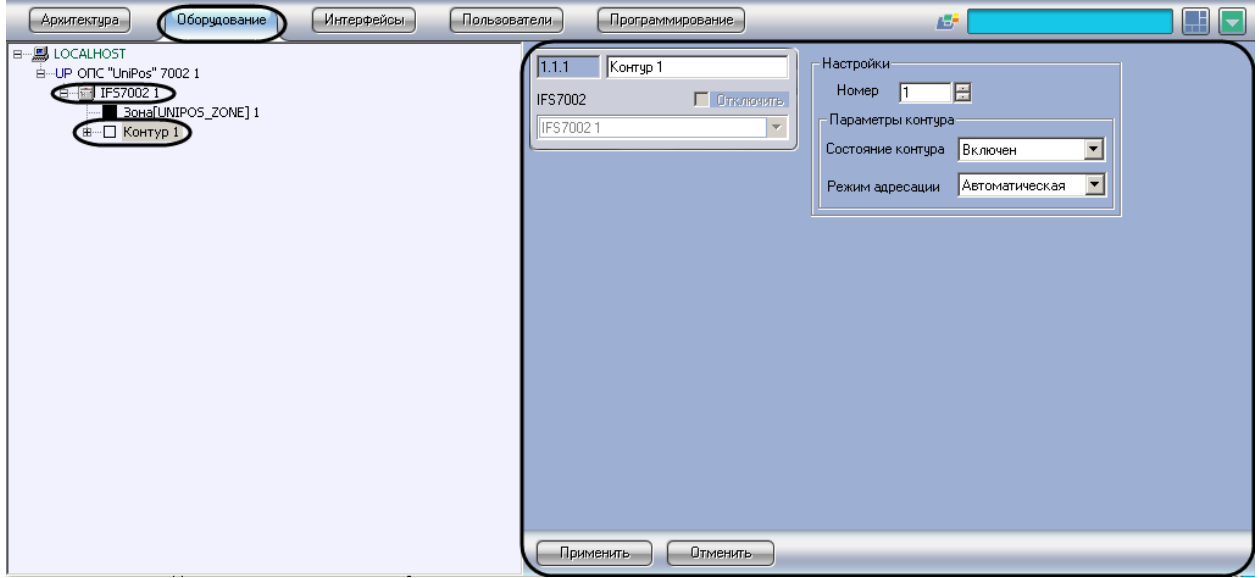

#### **Рис. 3.4-1 Объект Контур**

<span id="page-17-1"></span>*Примечание. Объект IFS7002 соответствует той пожароизвещательной станции IFS7002, к которой подключен данный пожароизвещательный контур.*

Регистрация и настройка объектов **Контур** производится автоматически в результате чтения конфигурации *ОПС Unipos* (см. раздел *[Задание параметров](#page-6-2) системы ОПС «Unipos»*). Существует возможность изменять настройки пожароизвещательных контуров на панелях настройки данных объектов.

Настройка пожароизвещательных контуров производится следующим образом:

1. Перейти на панель настройки объекта **Контур** (Рис. [3.4-2\)](#page-18-1).

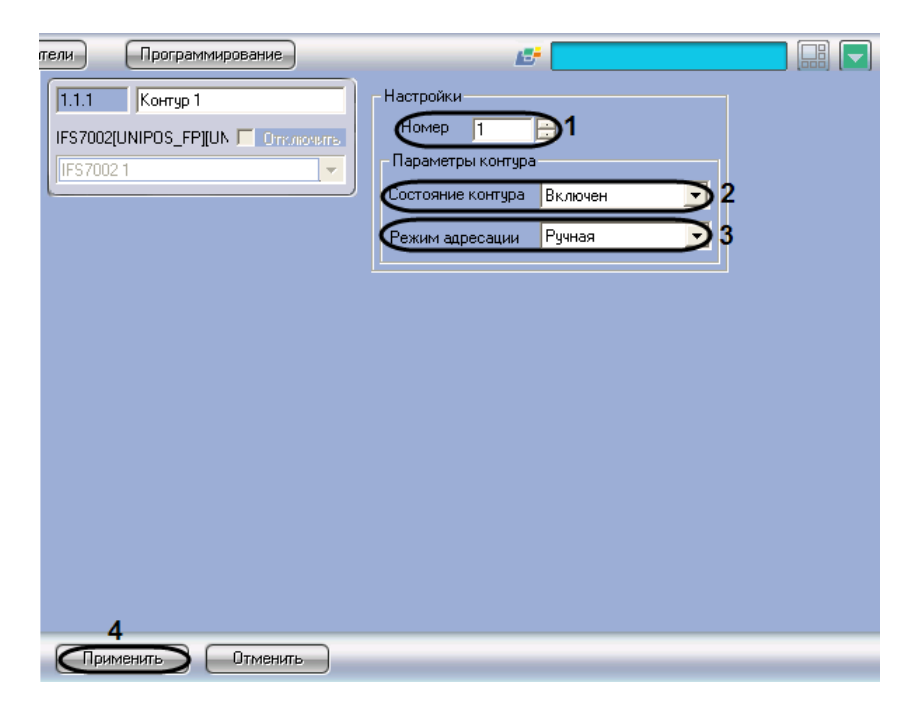

**Рис. 3.4-2 Настройка пожароизвещательного контура**

- <span id="page-18-1"></span>2. В поле **Номер** ввести с помощью кнопок **вверх-вниз** номер (1 или 2) пожароизвещательного контура (см. Рис. [3.4-2,](#page-18-1) **1**).
- 3. Из раскрывающегося списка **Состояние контура** выбрать состояние (**включен** или **выключен**) пожароизвещательного контура (см. Рис. [3.4-2,](#page-18-1) **2**).
- 4. Из раскрывающегося списка **Режим адресации** выбрать режим адресации в CAN-сети (автоматическая/ручная) адресных устройств, включенных в данный пожароизвещательный контур (см. Рис. [3.4-2,](#page-18-1) **3**).
- 5. Для сохранения настроек во внутренней базе данных ПК *ACFA Intellect* нажать кнопку **Применить** (см. Рис. [3.4-2,](#page-18-1) **4**).
- 6. Повторить шаги 1-5 для всех пожароизвещательных контуров *ОПС Unipos.*

Настройка пожароизвещательных контуров завершена.

*Внимание! Для применения настроек пожароизвещательных контуров на станции следует использовать кнопку Записать конфигурацию на панели настройки родительского объекта IFS7002.*

## <span id="page-18-0"></span>**3.5 Настройка адресных извещателей**

#### Настройка адресного извещателя производится на панели настройки объекта **Адр. извещатель**.

*Примечание. На панели настройки объекта Адр. извещатель также настраиваются устройства FD7201 и FD7201S, используемые для подключения безадресных пожарных извещателей. В данные устройства также встроено по одному адресному пожарному извещателю.*

*Подробное описание технических характеристик адресных извещателей приведено в официальной справочной документации на соответствующие устройства.*

Данный объект регистрируется на базе объекта **Контур** на вкладке **Оборудование** диалогового окна **Настройка системы** (Рис. [3.5-1\)](#page-19-0).

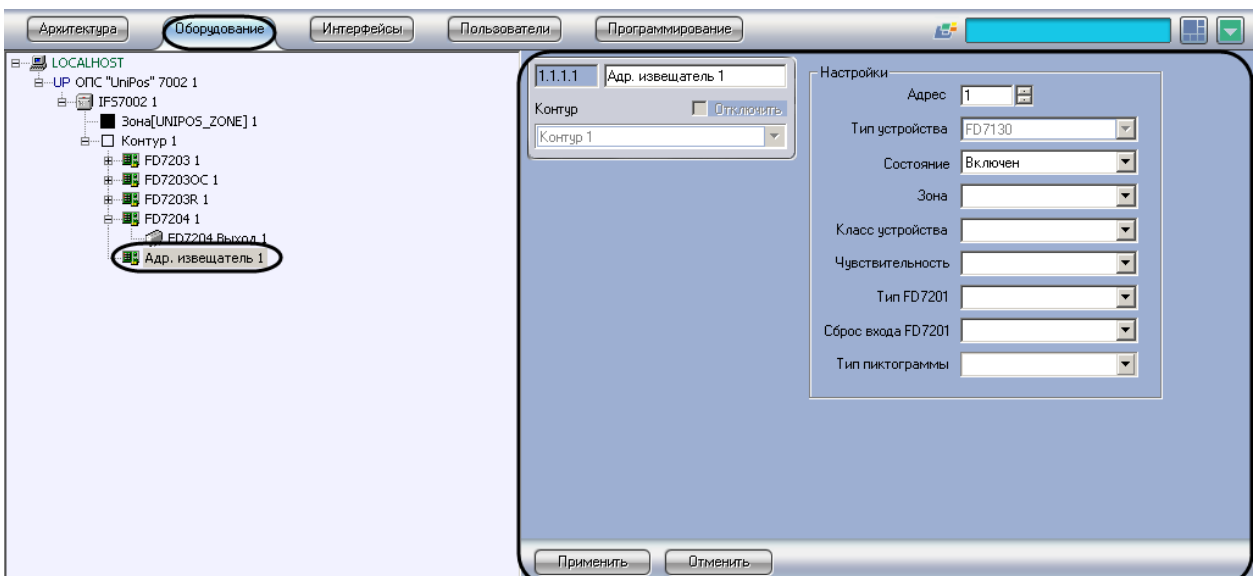

**Рис. 3.5-1 Объект Адр. извещатель**

<span id="page-19-0"></span>*Примечание. Объект Контур соответствует тому пожароизвещательному контуру, в который включен адресный извещатель.*

Регистрация и настройка объектов **Адр. извещатель** производится автоматически в результате чтения конфигурации *ОПС Unipos* (см. раздел *[Задание параметров](#page-6-2) системы ОПС «Unipos»*). Существует возможность изменять настройки адресных извещателей на панелях настройки данных объектов.

Настройка адресных извещателей производится следующим образом:

1. Перейти на панель настройки объекта **Адр. извещатель** (Рис. [3.5-2\)](#page-19-1).

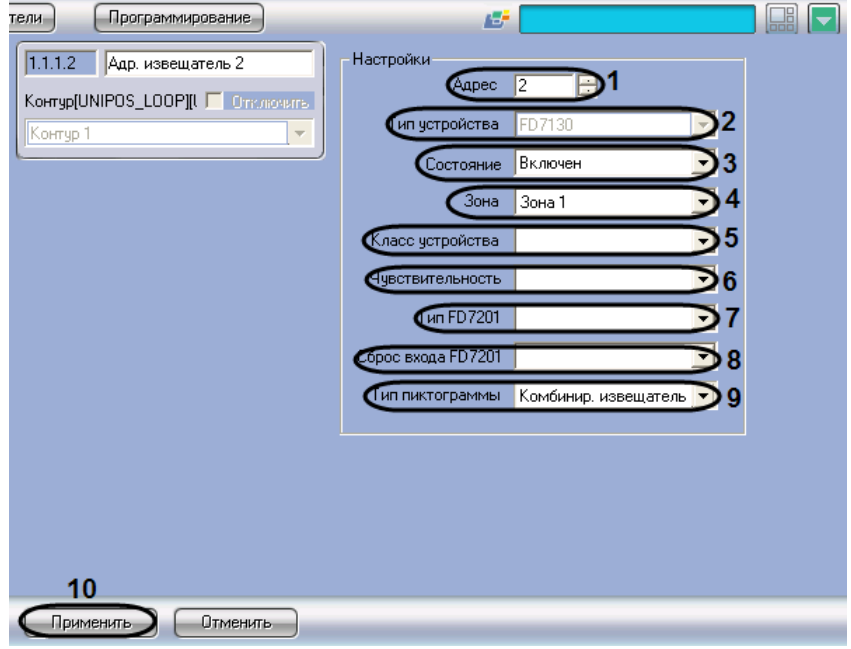

**Рис. 3.5-2 Настройка адресного извещателя**

<span id="page-19-1"></span>2. В поле **Адрес** ввести с помощью кнопок **вверх-вниз** адрес извещателя в CAN-сети *ОПС Unipos* (см. Рис. [3.5-2,](#page-19-1) **1**).

- 3. В поле **Тип устройства** автоматически отображается тип используемого извещателя (см. Рис. [3.5-2,](#page-19-1) **2**).
- 4. Из раскрывающегося списка **Состояние** выбрать состояние извещателя (**включен**/**выключен**) (Рис. [3.5-2,](#page-19-1) **3**).
- 5. Из раскрывающегося списка **Зона** выбрать пожароизвещательную зону, к которой требуется отнести пожарный извещатель (см. Рис. [3.5-2,](#page-19-1) **4**).
- 6. Из раскрывающегося списка **Класс устройства** выбрать температурный класс пожарного извещателя (см. Рис. [3.5-2,](#page-19-1) **5**).

*Примечание. Для устройств FD7201 и FD7201S задается температурный класс встроенного пожарного извещателя.*

- 7. Из раскрывающегося списка **Чувствительность** выбрать требуемый уровень чувствительности устройства (см. Рис. [3.5-2,](#page-19-1) **6**).
- 8. В случае, если устройство имеет тип **FD7201** или **FD7201S**, из раскрывающегося списка **Тип FD7201** выбрать требуемую конфигурацию устройства (контролируемый выход или адаптер) (см. Рис. [3.5-2,](#page-19-1) **7**).
- 9. В случае, если устройство имеет тип **FD7201** или **FD7201S**, из раскрывающегося списка **Сброс входа FD7201** выбрать требуемый способ перевода устройства из тревожного состояния в спокойное (ручной или автоматический) (см. Рис. [3.5-2,](#page-19-1) **8**).
- 10. Из раскрывающегося списка **тип пиктограммы** выбрать пиктограмму адресного извещателя (см. Рис. [3.5-2,](#page-19-1) **9**).
- 11. Для сохранения настроек во внутренней базе данных ПК *ACFA Intellect* нажать кнопку **Применить** (см. Рис. [3.5-2,](#page-19-1) **10**).
- 12. Повторить шаги для всех адресных извещателей *ОПС Unipos.*

Настройка адресных извещателей завершена.

*Внимание! Для применения настроек адресных извещателей на станции следует использовать кнопку Записать конфигурацию на панели настройки соответствующего объекта IFS7002.*

# <span id="page-20-0"></span>**3.6 Настройка адресных модулей подключения исполнительных устройств**

Существует возможность настраивать следующие адресные модули подключения исполнительных устройств:

- 1. *FD7203*;
- 2. *FD7203ОС*;
- 3. *FD7203R*;
- 4. *FD7204*.

*Внимание! Для применения настроек адресных модулей на станции следует использовать кнопку Записать конфигурацию на панели настройки соответствующего объекта IFS7002.*

## <span id="page-21-0"></span>3.6.1 **Настройка адресного модуля FD7203**

## <span id="page-21-1"></span>3.6.1.1 *Порядок настройки адресного модуля FD7203*

Адресный модуль *FD7203* предназначен для управления внешними исполнительными устройствами при регистрации в системе *ОПС Unipos* событий **Пожар** и/или **Повреждение**.

Управление осуществляется посредством следующих элементов:

- 1. 1-го контролируемого выхода;
- 2. 4-х релейных выходов;
- 3. 3 входов.

*Примечание. Подробное описание технических характеристик адресного модуля FD7203 приведено в официальной справочной документации по данному модулю.*

В соответствии с конструкцией адресного модуля *FD7203* его настройка производится следующим образом:

- 1. Задать параметры адресного модуля
- 2. Настроить входы адресного модуля
- 3. Настроить выходы адресного модуля

Задание параметров адресного модуля *FD7203* производится на панели настройки объекта **FD7203**. Данный объект регистрируется на базе объекта **Контур** ( Рис. [3.6-1\)](#page-21-3).

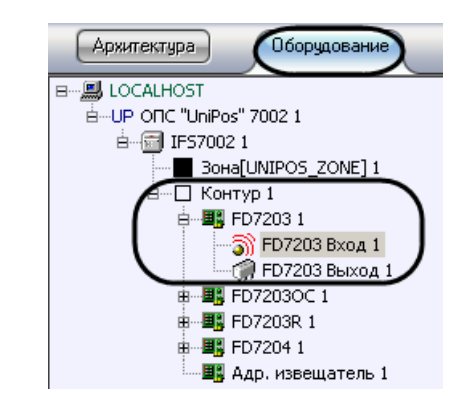

**Рис. 3.6-1 Ветвь объекта FD7203 в дереве объектов ПК ACFA Intellect**

<span id="page-21-3"></span>Настройка входов и выходов адресного модуля *FD7203* производится на панели настройки объектов **FD7203 Вход** и **FD7203 Выход** соответственно. Данные объекты регистрируются на базе объекта **FD7203** (см. Рис. [3.6-1\)](#page-21-3).

*Примечание. Объект Контур соответствует тому пожароизвещательному контуру, в который включен данный адресный модуль FD7203.*

Регистрация и настройка объектов ветви **FD7203** производится автоматически в результате чтения конфигурации *ОПС Unipos* (см. раздел *[Задание параметров](#page-6-2) системы ОПС «Unipos»*). Существует возможность изменять настройки адресного модуля *FD7203* на панелях настройки данных объектов.

## <span id="page-21-2"></span>3.6.1.2 *Задание параметров адресного модуля FD7203*

Задание параметров адресного модуля *FD7203* производится следующим образом:

1. Перейти на панель настройки объекта **FD7203** (Рис. [3.6-2\)](#page-22-1).

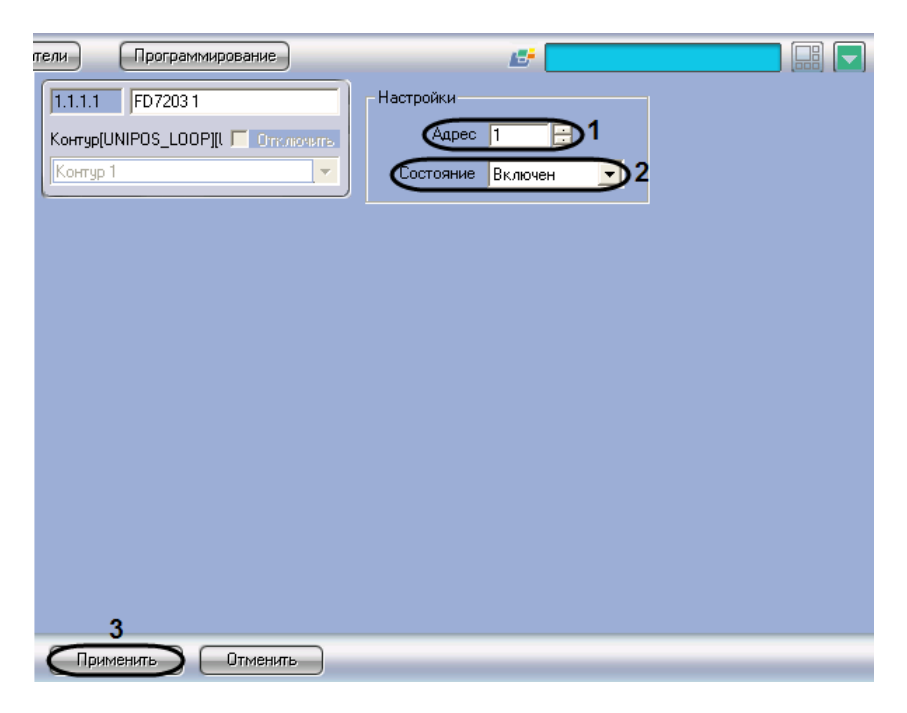

**Рис. 3.6-2 Задание параметров адресного модуля FD7203**

- <span id="page-22-1"></span>2. В поле **Адрес** ввести с помощью кнопок **вверх-вниз** адрес модуля *FD7203* в CAN-сети *ОПС Unipos* (см. Рис. [3.6-2,](#page-22-1) **1**).
- 3. Из раскрывающегося списка **Состояние** выбрать состояние (**включен**/**выключен**) адресного модуля (см. Рис. [3.6-2,](#page-22-1) **2**).
- 4. Для сохранения настроек во внутренней базе данных ПК *ACFA Intellect* нажать кнопку **Применить** (см. Рис. [3.6-2,](#page-22-1) **3**).

Задание параметров адресного модуля завершено.

## <span id="page-22-0"></span>3.6.1.3 *Настройка входов адресного модуля FD7203*

Настройка входов адресного модуля *FD7203* производится следующим образом:

1. Перейти на панель настройки объекта **FD7203 Вход** (Рис. [3.6-3\)](#page-23-0).

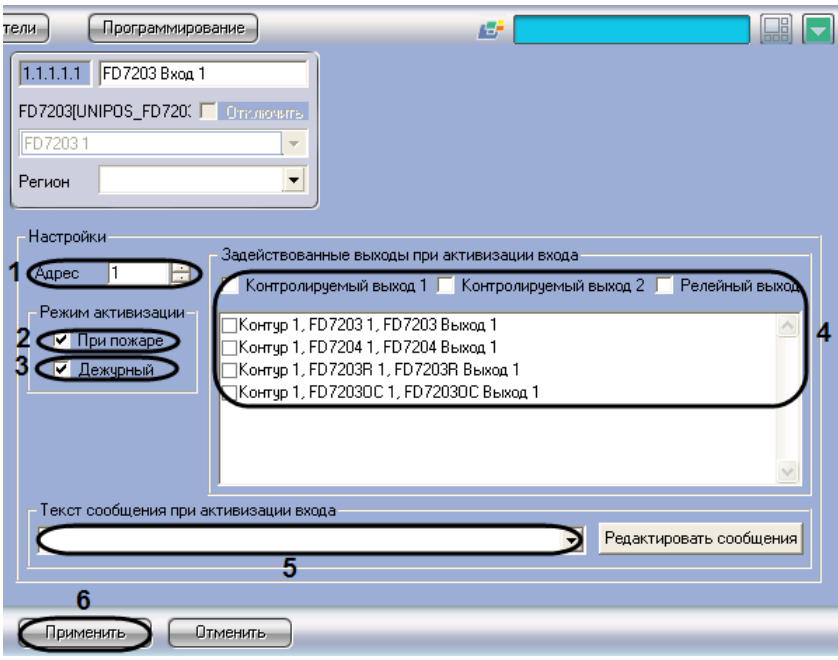

**Рис. 3.6-3 Настройка входа адресного модуля FD7203**

- <span id="page-23-0"></span>2. В поле **Адрес** ввести с помощью кнопок **вверх-вниз** адрес входа модуля *FD7203* (от 1 до 3) (см. Рис. [3.6-3,](#page-23-0) **1**).
- 3. В случае, если при активации входа требуется задействовать выходы в режиме **Пожар**, установить флажок **При пожаре** в группе **Режим активации** (см. Рис. [3.6-3,](#page-23-0) **2**).
- 4. В случае, если при активации входа требуется задействовать выходы в дежурном режиме, установить флажок **Дежурный** в группе **Режим активации** (см. Рис. [3.6-3,](#page-23-0) **3**).

*Примечание Сведения о режимах станции IFS7002 приведены в официальной справочной документации по данной станции.* 

5. В группе **Задействованные выходы при активации входа** установить флажки для тех выходов, которые требуется задействовать при активации входа (см. Рис. [3.6-3,](#page-23-0) **4**).

*Примечание. Существует возможность задействовать следующие выходы:*

- *1. контрольные выходы станции IFS7002;*
- *2. релейный выход станции IFS7002;*
- *3. выходы зарегистрированных адресных модулей.*
- 6. Из раскрывающегося списка **Текст сообщения при активации входа** выбрать сообщение, которое будет выводиться при активации входа (см. Рис. [3.6-3,](#page-23-0) **5**).

*Примечание. Для редактирования списка сообщений следует нажать кнопку Редактировать сообщения.*

- 7. Для сохранения настроек во внутренней базе данных ПК *ACFA Intellect* нажать кнопку **Применить** (см. Рис. [3.6-3,](#page-23-0) **6**).
- 8. Повторить шаги 1-7 для всех требуемых входов модуля *FD7203* .

Настройка входов адресного модуля *FD7203* завершена.

Редактирование списка сообщений, выводимых при активации входа модуля *FD7203*, производится следующим образом:

1. Перейти на панель настройки объекта **FD7203 Вход** (Рис. [3.6-4\)](#page-24-0).

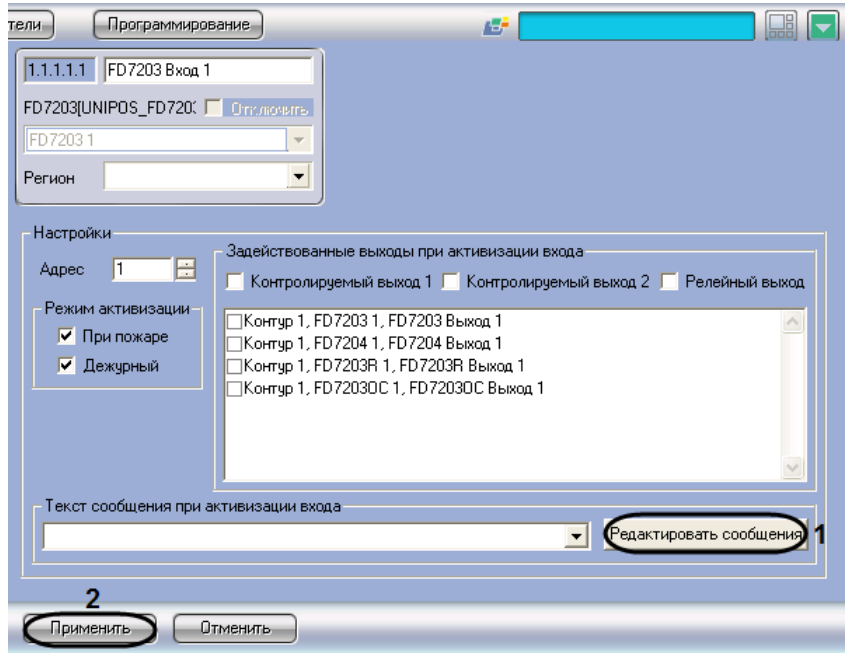

**Рис. 3.6-4 Доступ к редактированию сообщений**

- <span id="page-24-0"></span>2. Нажать кнопку **Редактировать сообщения** (см. Рис. [3.6-4,](#page-24-0) **1**).
- 3. В результате выполнения операции откроется диалоговое окно **Редактирование сообщений** (Рис. [3.6-5\)](#page-24-1).

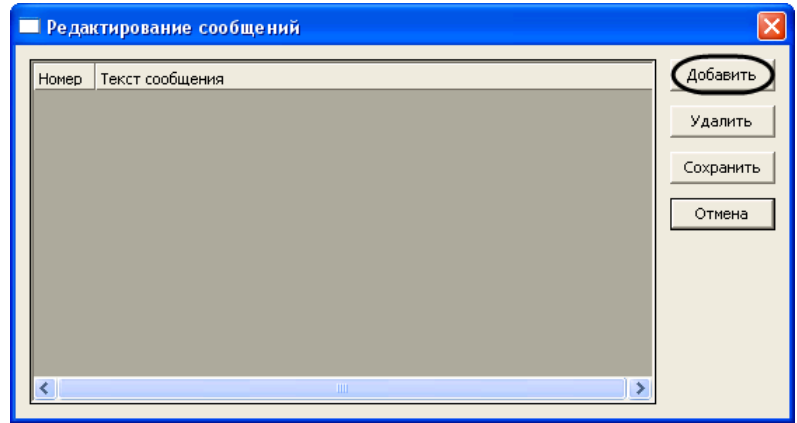

**Рис. 3.6-5 Диалоговое окно Редактирование сообщений**

- <span id="page-24-1"></span>4. Для добавления нового сообщения в список сообщений нажать кнопку **Добавить** (см. [Рис.](#page-24-1)  [3.6-5\)](#page-24-1)
- 5. В результате выполнения операции в таблице появится новая строка (Рис. [3.6-6\)](#page-25-1).

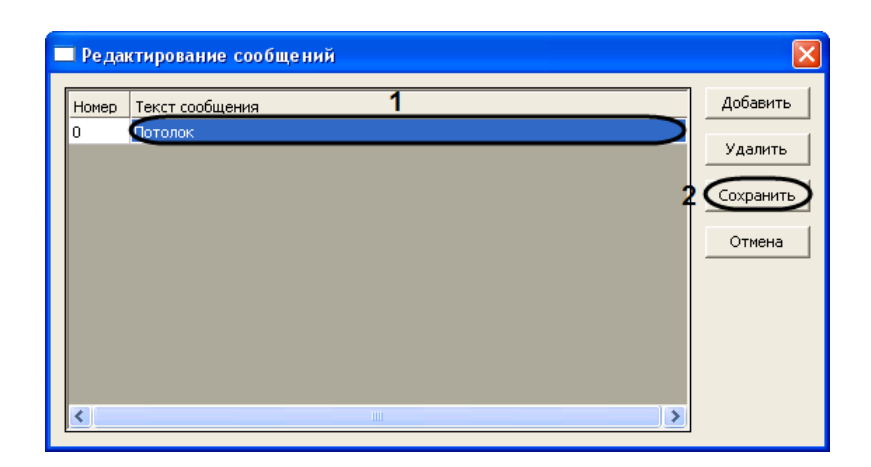

**Рис. 3.6-6 Добавление сообщений**

- <span id="page-25-1"></span>6. В столбце **Текст сообщения** ввести требуемый текст сообщения (см. Рис. [3.6-6,](#page-25-1) **1**).
- 7. Повторить шаги 4-6 для добавления требуемых сообщений.

*Примечание. Для удаления сообщения из списка следует выделить любую ячейку соответствующей строки списка, после чего нажать кнопку Удалить (см. Рис. [3.6-6\)](#page-25-1).*

8. Для сохранения изменений и закрытия диалогового окна **Редактирование сообщений** нажать кнопку **Сохранить** (см. Рис. [3.6-6,](#page-25-1) **2**).

*Примечание. Для закрытия диалогового окна Редактирование сообщений без сохранения изменений следует нажать кнопку Отмена.*

9. Для сохранения настроек во внутренней базе данных ПК *ACFA Intellect* нажать кнопку **Применить** (см. Рис. [3.6-4,](#page-24-0) **2**).

Редактирование списка сообщений при активации входа модуля *FD7203* завершено.

## <span id="page-25-0"></span>3.6.1.4 *Настройка выходов адресного модуля FD7203*

Настройка выходов адресного модуля *FD7203* производится следующим образом:

1. Перейти на панель настройки объекта **FD7203 Выход** (Рис. [3.6-7\)](#page-26-1).

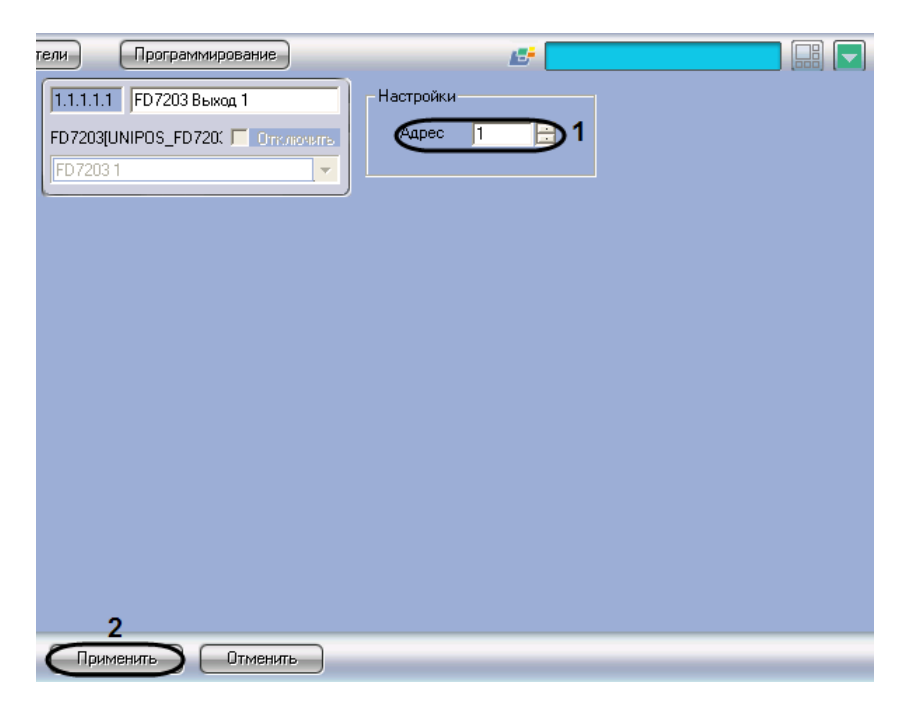

**Рис. 3.6-7 Настройка выходов адресного модуля FD7203**

- <span id="page-26-1"></span>2. В поле со списком **Адрес** ввести адрес выхода модуля *FD7203* (см. Рис. [3.6-7,](#page-26-1) **1**).
- 3. Для сохранения настроек во внутренней базе данных ПК *ACFA Intellect* нажать кнопку **Применить** (см. Рис. [3.6-7,](#page-26-1) **2**).
- 4. Повторить шаги 1-3 для всех требуемых выходов модуля *FD7203.*

Настройка выходов адресного модуля *FD7203* завершена.

## <span id="page-26-0"></span>3.6.2 **Настройка адресного модуля FD7203OC**

Адресный модуль FD7203OC предназначен для управления внешними исполнительными устройствами при регистрации в системе *ОПС Unipos* событий **Пожар** и/или **Повреждение**.

Управление осуществляется посредством потенциального выхода.

*Примечание. Подробное описание технических характеристик адресного модуля FD7203ОС приведено в официальной справочной документации по данному модулю.*

В соответствии с конструкцией адресного модуля *FD7203ОС* его настройка производится следующим образом:

- 1. Задать параметры адресного модуля;
- 2. Активировать выход адресного модуля.

Задание параметров адресного модуля *FD7203ОС* производится на панели настройки объекта *FD7203ОС*. Данный объект регистрируется на базе объекта **Контур** (Рис. [3.6-8\)](#page-27-0). Активация выхода адресного модуля *FD7203ОС* производится путем регистрации на базе объекта **FD7203OC** объекта **FD7203OC Выход** (Рис. [3.6-8\)](#page-27-0).

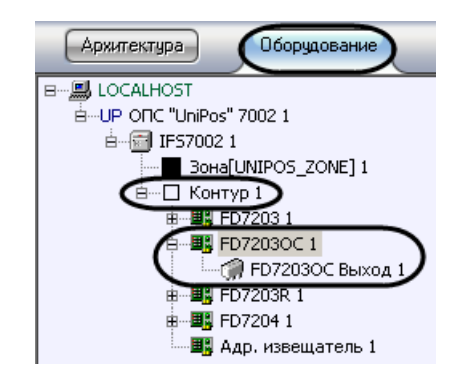

**Рис. 3.6-8 Ветвь объекта FD7203OC в дереве объектов ПК ACFA Intellect**

<span id="page-27-0"></span>*Примечание. Объект Контур соответствует тому пожароизвещательному контуру, в который включен данный адресный модуль FD7203OC.*

Регистрация и настройка объектов ветви **FD7203ОС** производится автоматически в результате чтения конфигурации *ОПС Unipos* (см. раздел *[Задание параметров](#page-6-2) системы ОПС «Unipos»*). Существует возможность изменять настройки адресного модуля FD7203ОС на панели настройки объекта **FD7203ОС**.

Задание параметров адресного модуля *FD7203OC* производится следующим образом:

1. Перейти на панель настройки объекта **FD7203OC** (Рис. [3.6-9\)](#page-27-1).

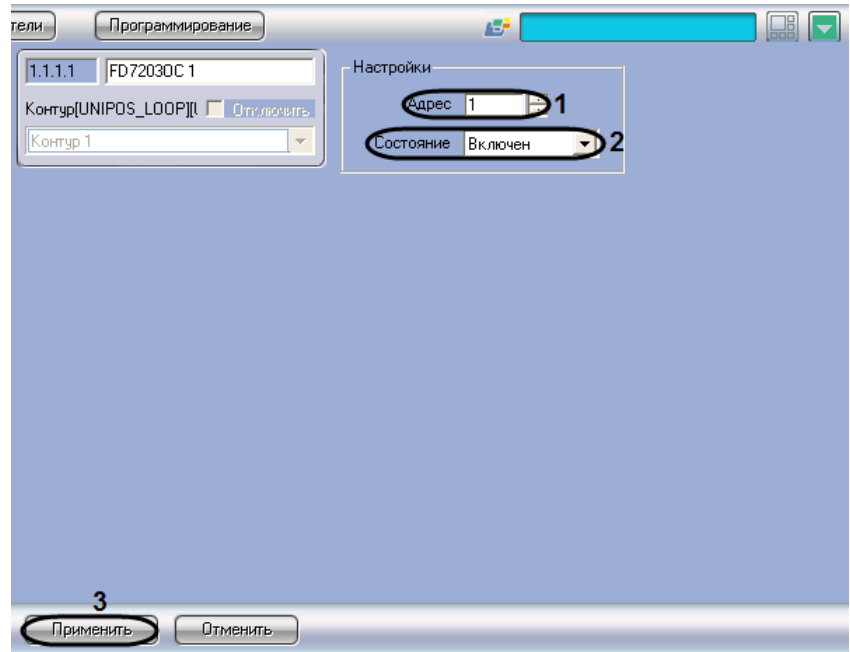

**Рис. 3.6-9 Задание параметров адресного модуля FD7203OC**

- <span id="page-27-1"></span>2. В поле **Адрес** ввести с помощью кнопок **вверх-вниз** адрес модуля *FD7203OC* в CAN-сети *ОПС Unipos* (см. Рис. [3.6-9,](#page-27-1) **1**).
- 3. Из раскрывающегося списка **Состояние** выбрать состояние (**включен**/**выключен**) модуля FD7203OC (см. Рис. [3.6-9,](#page-27-1) **2**).
- 4. Для сохранения настроек во внутренней базе данных ПК *ACFA Intellect* нажать кнопку **Применить** (см. Рис. [3.6-9,](#page-27-1) **3**).

Задание параметров адресного модуля *FD7203OC* завершено.

## <span id="page-28-0"></span>3.6.3 **Настройка адресного модуля FD7203R**

## <span id="page-28-1"></span>3.6.3.1 *Порядок настройки адресного модуля FD7203R*

Адресный модуль *FD7203R* предназначен для управления внешними исполнительными устройствами при регистрации в системе *ОПС Unipos* событий **Пожар** и/или **Повреждение**.

Управление осуществляется посредством беспотенциального релейного выхода.

*Примечание. Подробное описание технических характеристик адресного модуля FD7203R приведено в официальной справочной документации по данному модулю.*

В соответствии с конструкцией адресного модуля *FD7203R* его настройка производится следующим образом:

- 1. Задать параметры адресного модуля
- 2. Настроить выход адресного модуля

Задание параметров адресного модуля *FD7203R* производится на панели настройки объекта *FD7203R*. Данный объект регистрируется на базе объекта **Контур** (Рис. [3.6-10](#page-28-3)). Настройка выхода адресного модуля *FD7203R* производится на панели настройки объекта **FD7203R выход**. Данный объект регистрируется на базе объекта **FD7203R** (Рис. [3.6-10\)](#page-28-3).

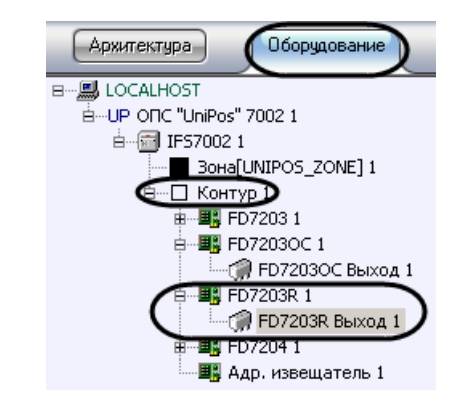

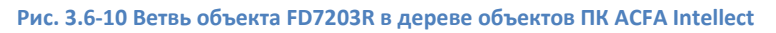

<span id="page-28-3"></span>*Примечание. Объект Контур соответствует тому пожароизвещательному контуру, в который включен данный адресный модуль FD7203R.*

Регистрация и настройка объектов ветви **FD7203R** производится автоматически в результате чтения конфигурации *ОПС Unipos* (см. раздел *[Задание параметров](#page-6-2) системы ОПС «Unipos»*). Существует возможность изменять настройки адресного модуля *FD7203R* на панелях настройки данных объектов.

## <span id="page-28-2"></span>3.6.3.2 *Задание параметров адресного модуля FD7203R*

Задание параметров адресного модуля *FD7203R* производится следующим образом:

1. Перейти на панель настройки объекта **FD7203R** (Рис. [3.6-11\)](#page-29-1).

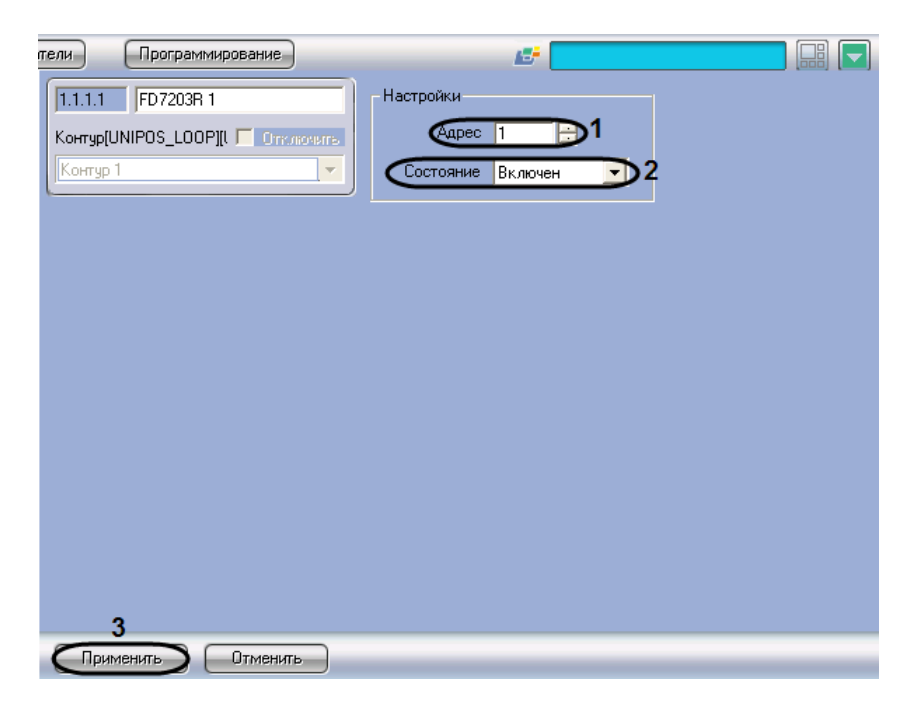

**Рис. 3.6-11 Задание параметров адресного модуля FD7203R**

- <span id="page-29-1"></span>2. В поле **Адрес** ввести с помощью кнопок **вверх-вниз** адрес модуля *FD7203R* в CAN-сети *ОПС Unipos* (см. Рис. [3.6-11,](#page-29-1) **1**).
- 3. Из раскрывающегося списка **Состояние** выбрать состояние (**включен**/**выключен**) модуля *FD7203R* (см. Рис. [3.6-11,](#page-29-1) **2**).
- 4. Для сохранения настроек во внутренней базе данных ПК *ACFA Intellect* нажать кнопку **Применить** (см. Рис. [3.6-11,](#page-29-1) **3**).

Задание параметров адресного модуля *FD7203R* завершено.

## <span id="page-29-0"></span>3.6.3.3 *Настройка выхода адресного модуля FD7203R*

Настройка выхода адресного модуля *FD7203R* производится следующим образом:

1. Перейти на панель настройки объекта **FD7203R Выход** (Рис. [3.6-12\)](#page-30-1).

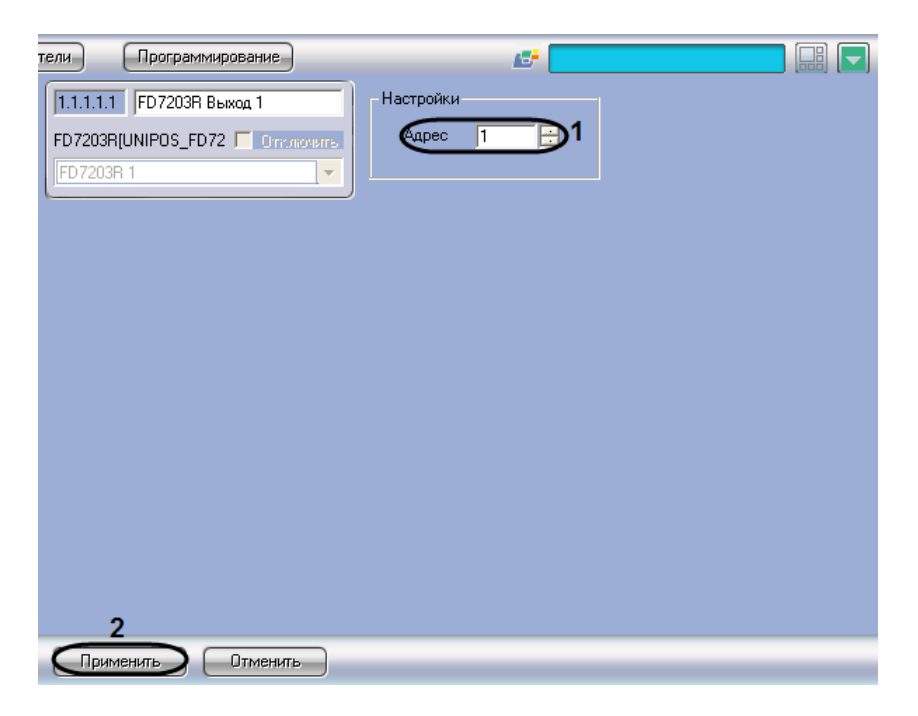

**Рис. 3.6-12 Настройка выхода адресного модуля FD7203R**

- <span id="page-30-1"></span>2. В поле со списком **Адрес** ввести адрес выхода модуля *FD7203R* (см. Рис. [3.6-12,](#page-30-1) **1**).
- 3. Для сохранения настроек во внутренней базе данных ПК *ACFA Intellect* нажать кнопку **Применить** (см. Рис. [3.6-12,](#page-30-1) **2**).

Настройка выхода адресного модуля *FD7203R* завершена.

## <span id="page-30-0"></span>3.6.4 **Настройка адресной сирены FD7204**

Адресная сирена **FD7204** предназначена для звукового оповещения при регистрации события **Пожар** в системе *ОПС Unipos*.

*Примечание. Подробное описание технических характеристик адресной сирены FD7204 приведено в официальной справочной документации по данному устройству.*

Настройка адресной сирены *FD7204* производится следующим образом:

- 1. Задать параметры адресной сирены
- 2. Активировать адресную сирену

Задание параметров адресной сирены производится на панели настройки объекта **FD7204**. Данный объект регистрируется на базе объекта **Контур** (Рис. [3.6-13](#page-31-0)). Активация адресной сирены производится путем регистрации на базе объекта **FD7204** объекта **FD7204 Выход** (Рис. [3.6-13\)](#page-31-0).

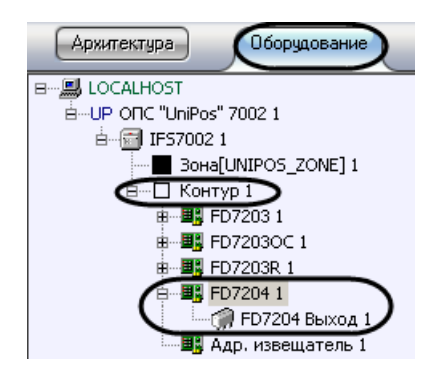

**Рис. 3.6-13 Ветвь объекта FD7204 в дереве объектов ПК ACFA Intellect**

<span id="page-31-0"></span>*Примечание. Объект Контур соответствует тому пожароизвещательному контуру, в который включена данная адресная сирена FD7204.*

Регистрация и настройка объектов ветви **FD7204** производится автоматически в результате чтения конфигурации *ОПС Unipos* (см. раздел *[Задание параметров](#page-6-2) системы ОПС «Unipos»*). Существует возможность изменять настройки адресной сирены *FD7204* на панели настройки объекта **FD7204**.

Задание параметров адресной сирены производится следующим образом:

1. Перейти на панель настройки объекта **FD7204** (Рис. [3.6-14\)](#page-31-1)

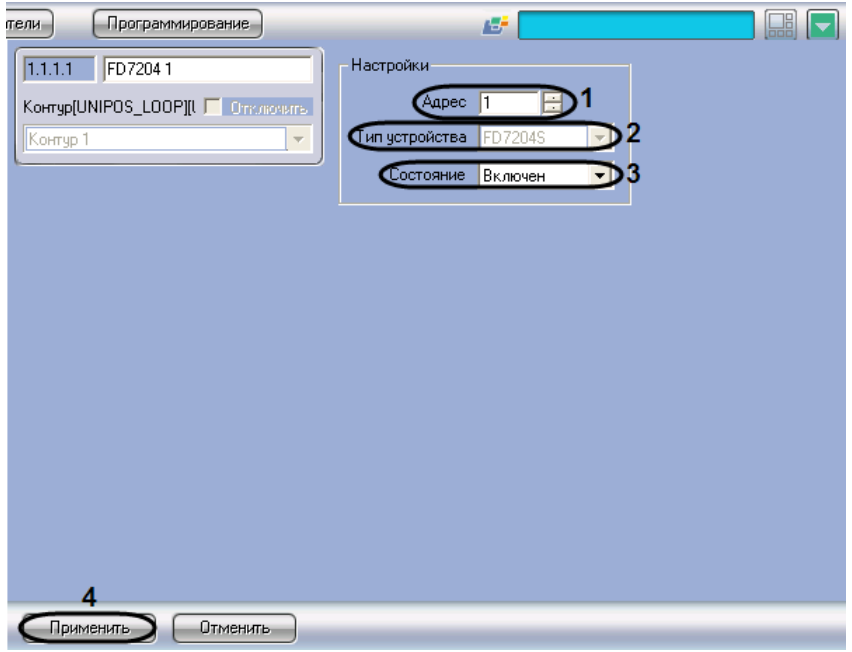

**Рис. 3.6-14 Задание параметров адресной сирены FD7204**

<span id="page-31-1"></span>2. В поле **Адрес** ввести с помощью кнопок **вверх-вниз** адрес сирены *FD7204* в CAN-сети *ОПС Unipos* (см. Рис. [3.6-14,](#page-31-1) **1**).

*Примечание. В поле Тип устройства автоматически отображается тип подключенной сирены (см. Рис. [3.6-14,](#page-31-1) 2).*

3. Из раскрывающегося списка **Состояние** выбрать состояние (**включен**/**выключен**) сирены *FD7204* (см. Рис. [3.6-14,](#page-31-1) **3**).

4. Для сохранения настроек во внутренней базе данных ПК *ACFA Intellect* нажать кнопку **Применить** (см. Рис. [3.6-14,](#page-31-1) **4**).

Задание параметров адресной сирены завершено.

## <span id="page-32-0"></span>**3.7 Настройка пожароизвещательных зон**

## <span id="page-32-1"></span>3.7.1 **Порядок настройки пожароизвещательных зон**

Настройка пожароизвещательной зоны производится на панели настройки объекта **Зона**. Данный объект регистрируется на базе объекта **IFS7002** на вкладке **Оборудование** диалогового окна **Настройка системы** (Рис. [3.7-1\)](#page-32-2).

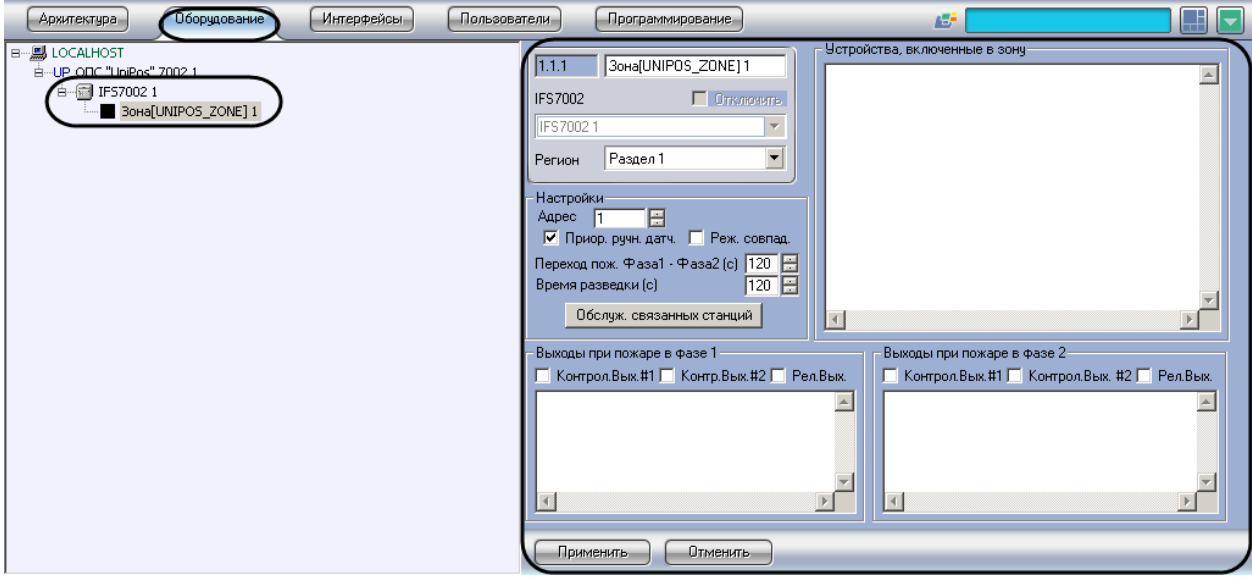

**Рис. 3.7-1 Объект Зона**

<span id="page-32-2"></span>Регистрация и настройка объектов **Зона** производится автоматически в результате чтения конфигурации *ОПС Unipos* (см. раздел *[Задание параметров](#page-6-2) системы ОПС «Unipos»*). Существует возможность изменять настройки пожароизвещательных зон на панелях настройки данных объектов, а также регистрировать новые пожароизвещательные зоны.

Настройка пожароизвещательных зон производится в следующем порядке:

- 1. Задать параметры пожароизвещательной зоны
- 2. Настроить обслуживание связанных по CAN-интерфейсу станций
- 3. Включить в пожароизвещательную зону адресные извещатели
- 4. Настроить выходы, задействованные при пожаре первой степени в пожароизвещательной зоне
- 5. Настроить выходы, задействованные при пожаре второй степени в пожароизвещательной зоне
- 6. Повторить шаги 1-5 для всех требуемых пожароизвещательных зон

*Внимание! Для применения настроек пожароизвещательных зон на станции следует использовать кнопку Записать конфигурацию на панели настройки соответствующего объекта IFS7002.*

## <span id="page-33-0"></span>3.7.2 **Задание параметров пожароизвещательной зоны**

Задание параметров пожароизвещательной зоны производится следующим образом:

1. Перейти на панель настройки объекта **Зона** (Рис. [3.7-2\)](#page-33-2).

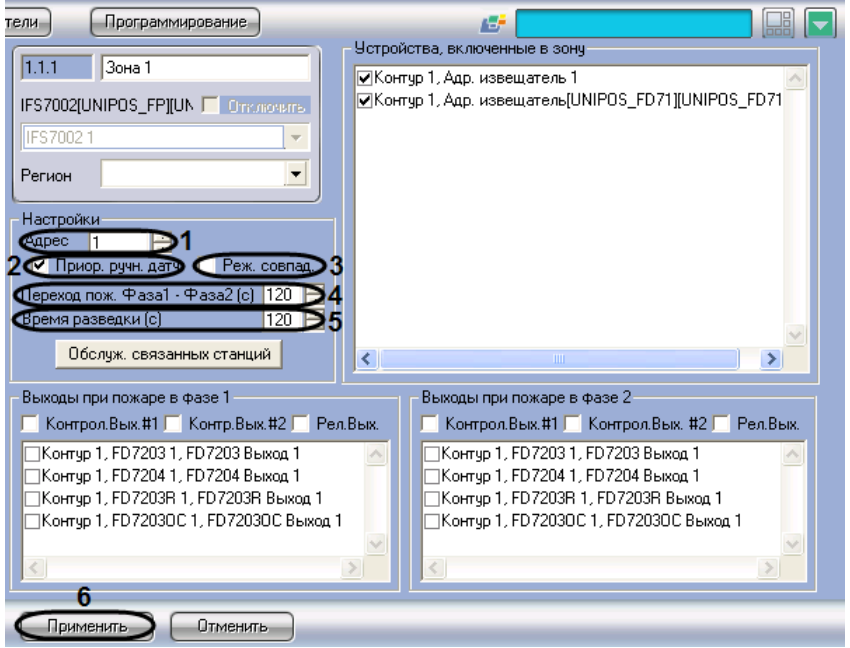

**Рис. 3.7-2 Задание параметров пожароизвещательной зоны**

- <span id="page-33-2"></span>2. В поле **Адрес** ввести с помощью кнопок **вверх-вниз** порядковый номер зоны (см[. Рис.](#page-33-2)  [3.7-2,](#page-33-2) **1**).
- 3. В случае, если для ручного датчика следует установить более высокий приоритет при срабатывании по сравнению с автоматическим, установить флажок **Приор. ручн. датч.** При срабатывании ручного датчика произойдет активация фазы 2, если флажок **Приор. ручн. датч.** установлен, и фазы 1, если он снят (см. Рис. [3.7-2,](#page-33-2) **3**).
- 4. В случае, если для зоны требуется установить режим **Совпадение**, установить флажок **Реж. совпад.** (см. Рис. [3.7-2,](#page-33-2) **4**).
- 5. В поле **Переход пож. Фаза1 – Фаза 2 (с)** установить время перехода станции в секундах из фазы 1 в фазу 2 (см. Рис. [3.7-2,](#page-33-2) **5**).
- 6. В поле **Время разведки (с)** установить время разведки в секундах сигнала **Пожар первой степени** (см. Рис. [3.7-2,](#page-33-2) **6**).
- 7. Для сохранения настроек во внутренней базе данных Сервера *Интеллект* нажать кнопку **Применить** (см. Рис. [3.7-2,](#page-33-2) **7**).

Задание параметров пожароизвещательной зоны завершено.

## <span id="page-33-1"></span>3.7.3 **Настройка обслуживания связанных станций**

Существует возможность настраивать взаимодействие пожароизвещательных зон связанных станций при регистрации события **Пожар**.

Настройка обслуживания связанных станций производится следующим образом:

1. Перейти на панель настройки объекта **Зона** (Рис. [3.7-3\)](#page-34-0).

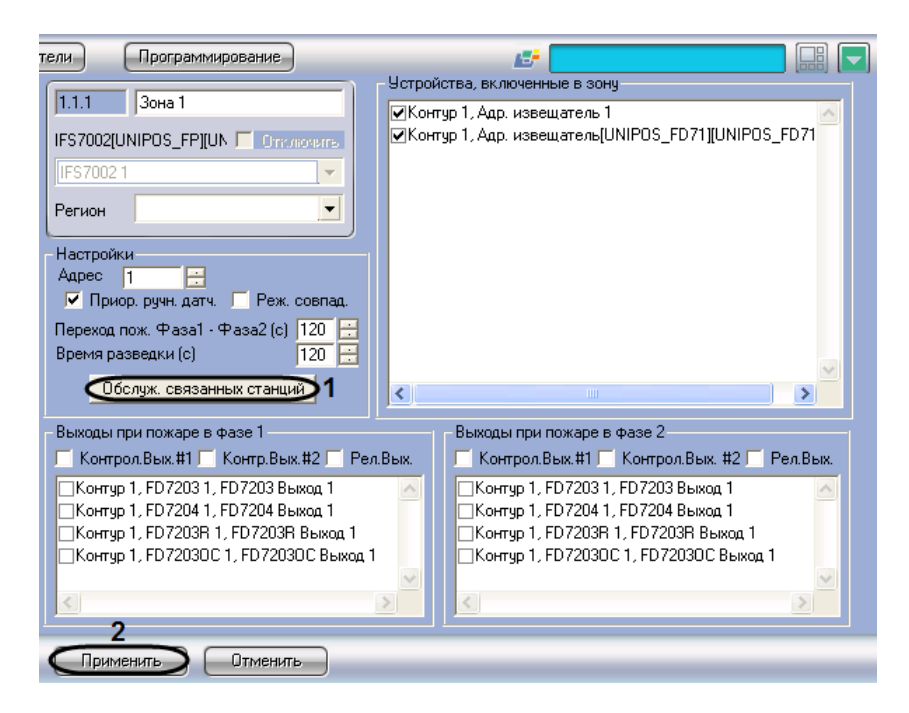

**Рис. 3.7-3 Настройка обслуживания связанных станций**

- <span id="page-34-0"></span>2. Нажать кнопку **Обслуж. связанных станций** (см. Рис. [3.7-3,](#page-34-0) **1**).
- 3. В результате выполнения операции откроется диалоговое окно **Обслуживание связанных станций** (Рис. [3.7-4\)](#page-34-1).

| <b>В Обслуживание связанных станций</b>          |                   |                                 |                     |
|--------------------------------------------------|-------------------|---------------------------------|---------------------|
| Связанная станция<br>IF570022<br><b>JF570023</b> | обслуж. пож. из с | белуж, пож, в зоне связ, станц. | Сохранить<br>Отмена |

**Рис. 3.7-4 Диалоговое окно Обслуживание связанных станций**

## <span id="page-34-1"></span>4. В столбце **Связанная станция** отображается список связанных станций (см. Рис. [3.7-4,](#page-34-1) **1**).

*Примечание. Данный список задается на панели настройки объекта IFS7002 (см. раздел [Конфигурирование списка связанных по](#page-11-0) CAN-интерфейсу станций).* 

- 5. В случае, если выходы настраиваемой зоны требуется задействовать при пожаре в зонах связанных станций, установить флажки в столбце **Обслуж. пож. из связ. станц.** напротив требуемых связанных станций (см. Рис. [3.7-4,](#page-34-1) **2**).
- 6. В случае, если при пожаре в настраиваемой зоне требуется задействовать выходы зон связанных станций, в столбце **Обслуж. пож. в зоне связ. станц.** ввести номер зоны соответствующей связанной станции (см. Рис. [3.7-4,](#page-34-1) **3**).
- 7. Для сохранения настроек и закрытия диалогового окна **Обслуживание связанных станций** нажать кнопку **Сохранить** (см. Рис. [3.7-4,](#page-34-1) **4**).

*Примечание. Для закрытия диалогового окна Обслуживание связанных станций без сохранения настроек следует нажать кнопку Отмена (см. Рис. [3.7-4\)](#page-34-1).*

- 8. В результате выполнения операции диалоговое окно **Обслуживание связанных станций** будет закрыто.
- 9. Для сохранения настроек во внутренней базе данных Сервера *Интеллект* нажать кнопку **Применить** (см. Рис. [3.7-3,](#page-34-0) **2**).

Настройка обслуживания связанных станций завершена.

#### <span id="page-35-0"></span>3.7.4 **Включение в пожароизвещательную зону адресных извещателей**

Включение в пожароизвещательную зону адресных извещателей производится следующим образом:

1. Перейти на панель настройки объекта **Зона** (Рис. [3.7-5\)](#page-35-2).

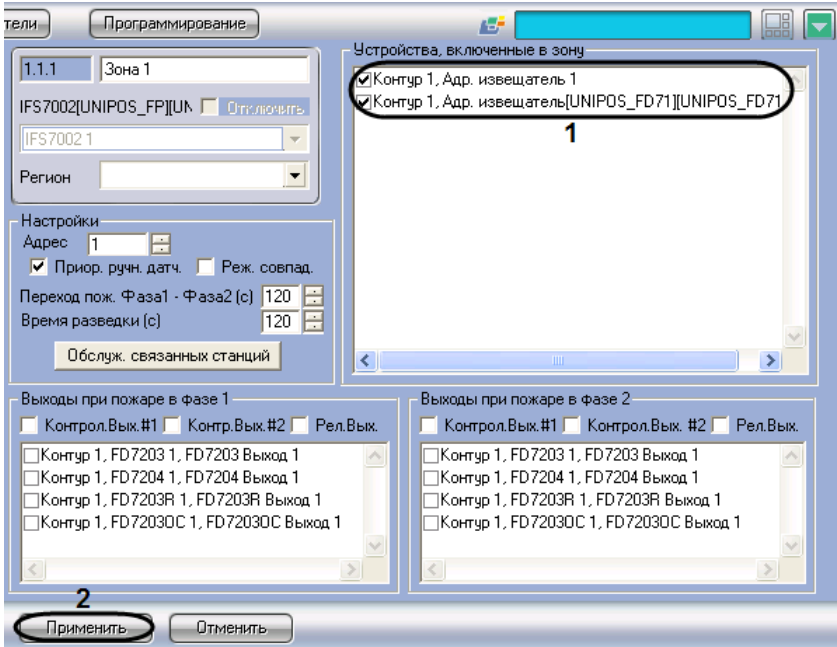

**Рис. 3.7-5 Включение устройств в пожароизвещательную зону**

<span id="page-35-2"></span>2. В группе **Устройства, включенные в зону** установить флажки напротив требуемых адресных извещателей (см. Рис. [3.7-5,](#page-35-2) **1**).

*Примечание. Для каждого адресного извещателя отображено название соответствующего объекта Адр. извещатель, а также название родительского объекта Контур.*

3. Для сохранения настроек во внутренней базе данных Сервера *Интеллект* нажать кнопку **Применить** (см. Рис. [3.7-5,](#page-35-2) **2**).

Включение в пожароизвещательную зону адресных извещателей завершено.

## <span id="page-35-1"></span>3.7.5 **Настройка выходов, задействованных при пожаре первой степени в пожароизвещательной зоне**

Настройка выходов, задействованных при пожаре первой степени в пожароизвещательной зоне, производится следующим образом:

1. Перейти на панель настройки объекта **Зона** (Рис. [3.7-6\)](#page-36-1).

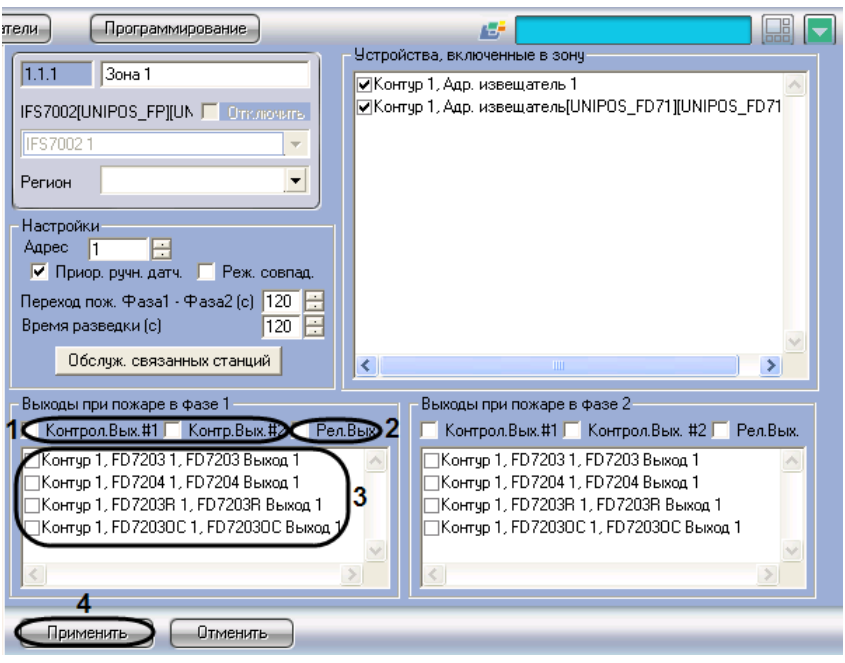

**Рис. 3.7-6 Настройка выходов, задействованных при пожаре первой степени**

- <span id="page-36-1"></span>2. В случае, если при пожаре первой степени требуется задействовать исполнительные устройства, подключенные к контрольным выходам станции *IFS7002*, установить флажки напротив требуемых контрольных выходов (см. Рис. [3.7-6,](#page-36-1) **1**).
- 3. В случае, если при пожаре первой степени требуется задействовать исполнительные устройства, подключенные к релейному выходу станции *IFS7002*, установить флажок **Рел.Вых** (см. Рис. [3.7-6,](#page-36-1) **2**).
- 4. В случае, если при пожаре первой степени требуется задействовать исполнительные устройства, подключенные к выходам адресных модулей, установить флажки напротив требуемых выходов (см. Рис. [3.7-6,](#page-36-1) **3**).
- 5. Для сохранения настроек во внутренней базе данных Сервера *Интеллект* нажать кнопку **Применить** (см. Рис. [3.7-6,](#page-36-1) **4**).

Настройка выходов, задействованных при пожаре первой степени в пожароизвещательной зоне, завершена.

## <span id="page-36-0"></span>3.7.6 **Настройка выходов, задействованных при пожаре второй степени в пожароизвещательной зоне**

Настройка выходов, задействованных при пожаре второй степени в пожароизвещательной зоне, производится следующим образом:

1. Перейти на панель настройки объекта **Зона** (Рис. [3.7-7\)](#page-37-0).

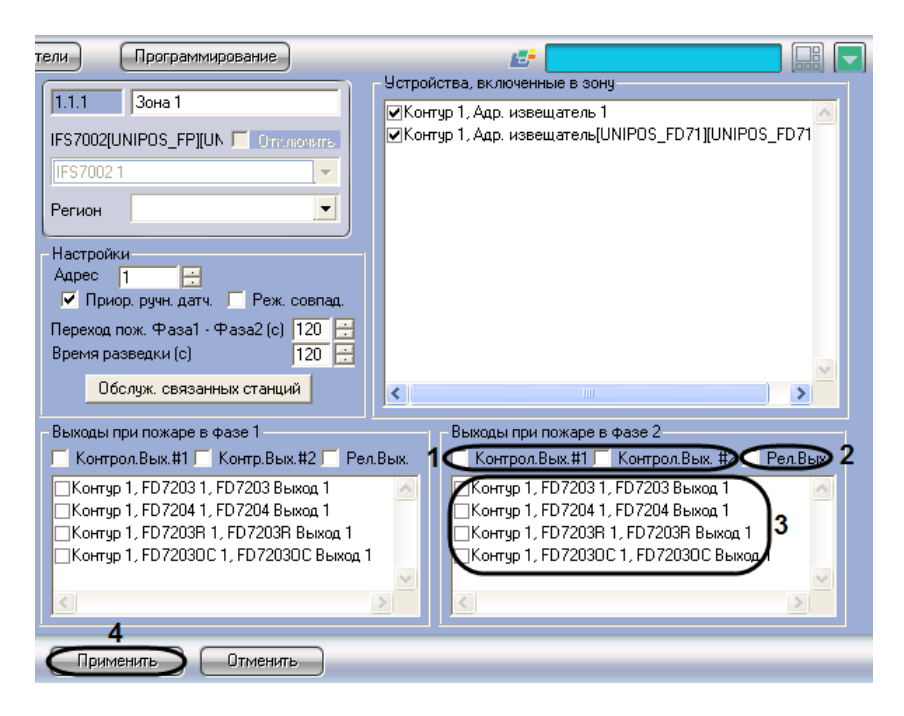

**Рис. 3.7-7 Настройка выходов, задействованных при пожаре второй степени**

- <span id="page-37-0"></span>2. В случае, если при пожаре второй степени требуется задействовать исполнительные устройства, подключенные к контрольным выходам станции *IFS7002*, установить флажки напротив требуемых контрольных выходов (см. Рис. [3.7-7,](#page-37-0) **1**).
- 3. В случае, если при пожаре второй степени требуется задействовать исполнительные устройства, подключенные к релейному выходу станции *IFS7002*, установить флажок **Рел.Вых** (см. Рис. [3.7-7,](#page-37-0) **2**).
- 4. В случае, если при пожаре второй степени требуется задействовать исполнительные устройства, подключенные к выходам адресных модулей, установить флажки напротив требуемых выходов (см. Рис. [3.7-7,](#page-37-0) **3**).
- 5. Для сохранения настроек во внутренней базе данных Сервера *Интеллект* нажать кнопку **Применить** (см. Рис. [3.7-7,](#page-37-0) **4**).

Настройка выходов, задействованных при пожаре второй степени в пожароизвещательной зоне, завершена.

# <span id="page-38-0"></span>**4 Работа с модулем интеграции «Unipos»**

## <span id="page-38-1"></span>**4.1 Общие сведения о работе с модулем «Unipos»**

Для работы с модулем интеграции *Unipos* используются следующие интерфейсные объекты:

- **Карта**;
- **Протокол событий**.

Пример работы с модулем интеграции *Unipos* в интерфейсном окне **Карта** приведен на Рис. [4.1-1.](#page-38-2)

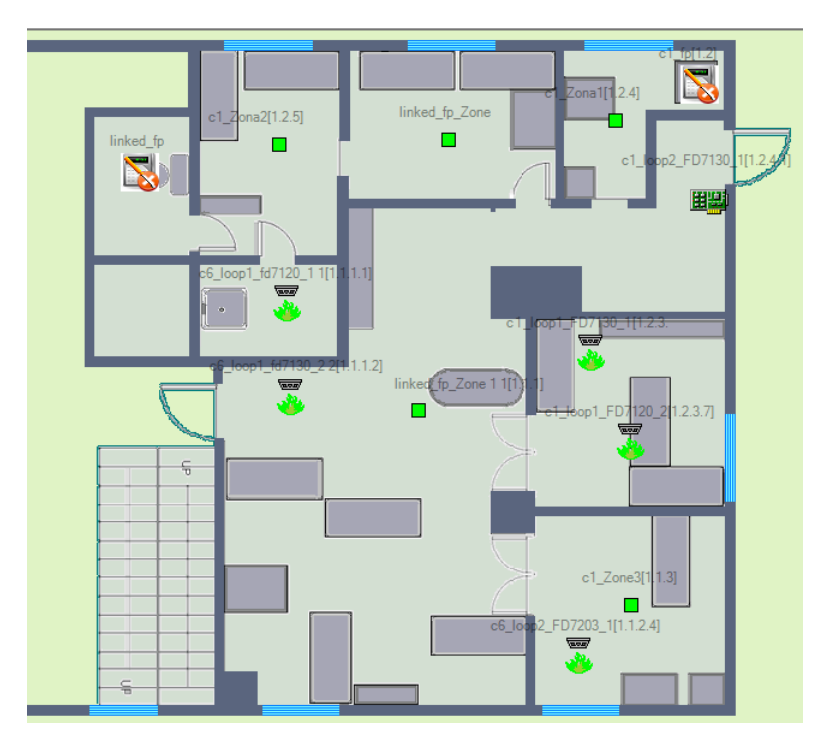

**Рис. 4.1-1 Пример работы с модулем Unipos в интерфейсном окне Карта**

<span id="page-38-2"></span>Пример работы с модулем интеграции *Unipos* в интерфейсном окне **Протокол событий** приведен на Рис. [4.1-2.](#page-38-3)

| Источник                      | Событие                           | Раздел | Доп.инфо                     | Дата       | Время    |
|-------------------------------|-----------------------------------|--------|------------------------------|------------|----------|
| "UniPos" Fire Control Panel 1 | Сом-порт открыт                   |        | COM <sub>5</sub>             | 30.11.2009 | 16:20:53 |
| $\bullet$ linked fp 1         | Аккумуляторная батарея повреждена |        |                              | 30.11.2009 | 16:21:01 |
| c6_loop1_fd7120_1_1           | Поставлен на охрану               |        | linked fp 1->Loop            | 30.11.2009 | 16:21:03 |
| c6_loop1_fd7130_2_2           | Поставлен на охрану               |        | linked $fp 1->Loop$          | 30.11.2009 | 16:21:04 |
| c6_loop2_FD7203_1             | Поставлен на охрану               |        | linked $fp 1->Loop 2$        | 30.11.2009 | 16:21:05 |
| linked fp Zone 1 1            | Поставлена на охрану              |        | linked fp 1                  | 30.11.2009 | 16:21:06 |
| linked_fp_Zone 2 2            | Поставлена на охрану              |        | linked fp 1                  | 30.11.2009 | 16:21:06 |
| c1 Zone3                      | Поставлена на охрану              |        | linked fp 1                  | 30.11.2009 | 16:21:06 |
| $\bullet$ c1 fp               | Аккумуляторная батарея повреждена |        |                              | 30.11.2009 | 16:21:10 |
| c1_loop1_FD7130_1             | Поставлен на охрану               |        | $c1$ fp $\rightarrow$ Loop 3 | 30.11.2009 | 16:21:12 |
| c1_loop1_FD7120_2             | Поставлен на охрану               |        | $c1$ fp $\rightarrow$ Loop 3 | 30.11.2009 | 16:21:13 |
| c1_loop1_FD7130_3 8           | Поставлен на охрану               |        | $c1$ fp- $>$ Loop 3          | 30.11.2009 | 16:21:14 |
| c1 loop2 FD7130 1             | Поставлено на охрану              |        | $c1$ fp $\rightarrow$ Loop 4 | 30.11.2009 | 16:21:15 |
| c1_loop2_FD7201S_2_9          | Поставлен на охрану               |        | $c1$ fp- $>$ Loop 4          | 30.11.2009 | 16:21:16 |
| c1 Zona1                      | Поставлена на охрану              |        | $c1$ fp                      | 30.11.2009 | 16:21:16 |
| c1 Zona2                      | Поставлена на охрану              |        | $c1$ fp                      | 30.11.2009 | 16:21:16 |
| c1 Zone3 6                    | Поставлена на охрану              |        | $c1$ fp                      | 30.11.2009 | 16:21:16 |

**Рис. 4.1-2 Пример работы с модулем Unipos в интерфейсном окне Протокол событий**

<span id="page-38-3"></span>Сведения по настройке интерфейсных объектов **Карта** и **Протокол событий** приведены в документе *Программный комплекс Интеллект: Руководство Администратора*.

Работа с данными интерфейсными объектами подробно описана в документе *Программный комплекс Интеллект: Руководство Оператора*.

## <span id="page-39-0"></span>**4.2 Управление системой ОПС «Unipos» в интерфейсном окне «Карта»**

Для управления системой *ОПС Unipos* в интерфейсном окне **Карта** можно использовать функциональные меню следующих объектов:

1. **IFS7002** (Рис. [4.2-1\)](#page-39-1);

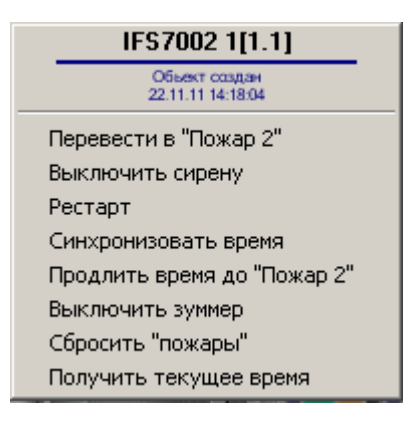

**Рис. 4.2-1 Функциональное меню объекта IFS7002**

<span id="page-39-1"></span>2. **Зона** (Рис. [4.2-2\)](#page-39-2);

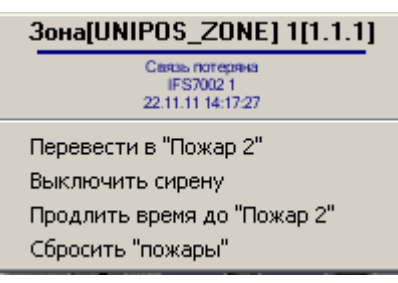

**Рис. 4.2-2 Функциональное меню объекта Зона**

<span id="page-39-2"></span>3. **Адр. извещатель** (Рис. [4.2-3\)](#page-39-3).

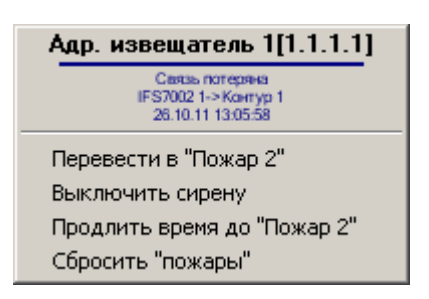

**Рис. 4.2-3 Функциональное меню объекта Адр. извещатель**

<span id="page-39-3"></span>Описание команд управления *ОПС Unipos* приведено в [Таб.](#page-39-4) 4.2—1.

<span id="page-39-4"></span>**Таб. 4.2—1 Описание команд функциональных меню объектов, управление которыми производится с карты**

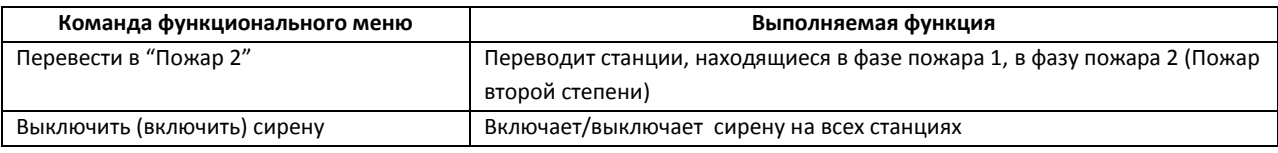

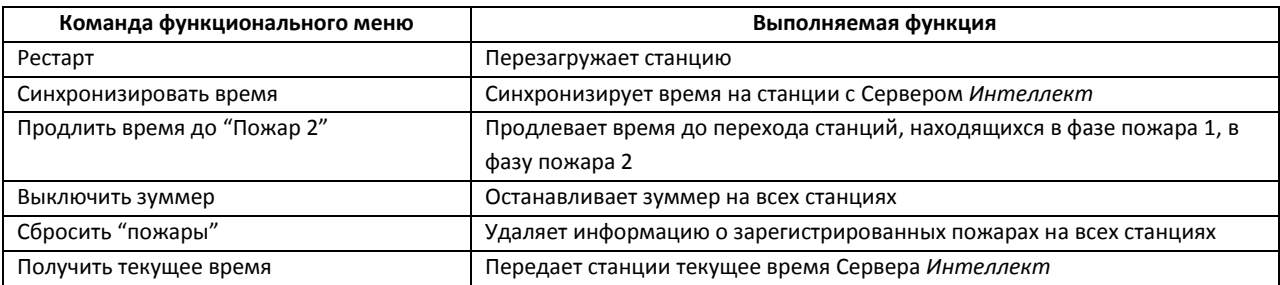

*Примечание. Команды Перевести в "Пожар 2", Выключить сирену, Продлить время до "Пожар 2", Сбросить "пожары" для станций выполняются из функционального меню любой связанной с ними станции.*